# **川崎市斎苑予約システム (WEB予約機能)**

## **操作手順書**

第3.3版: 2024年3月

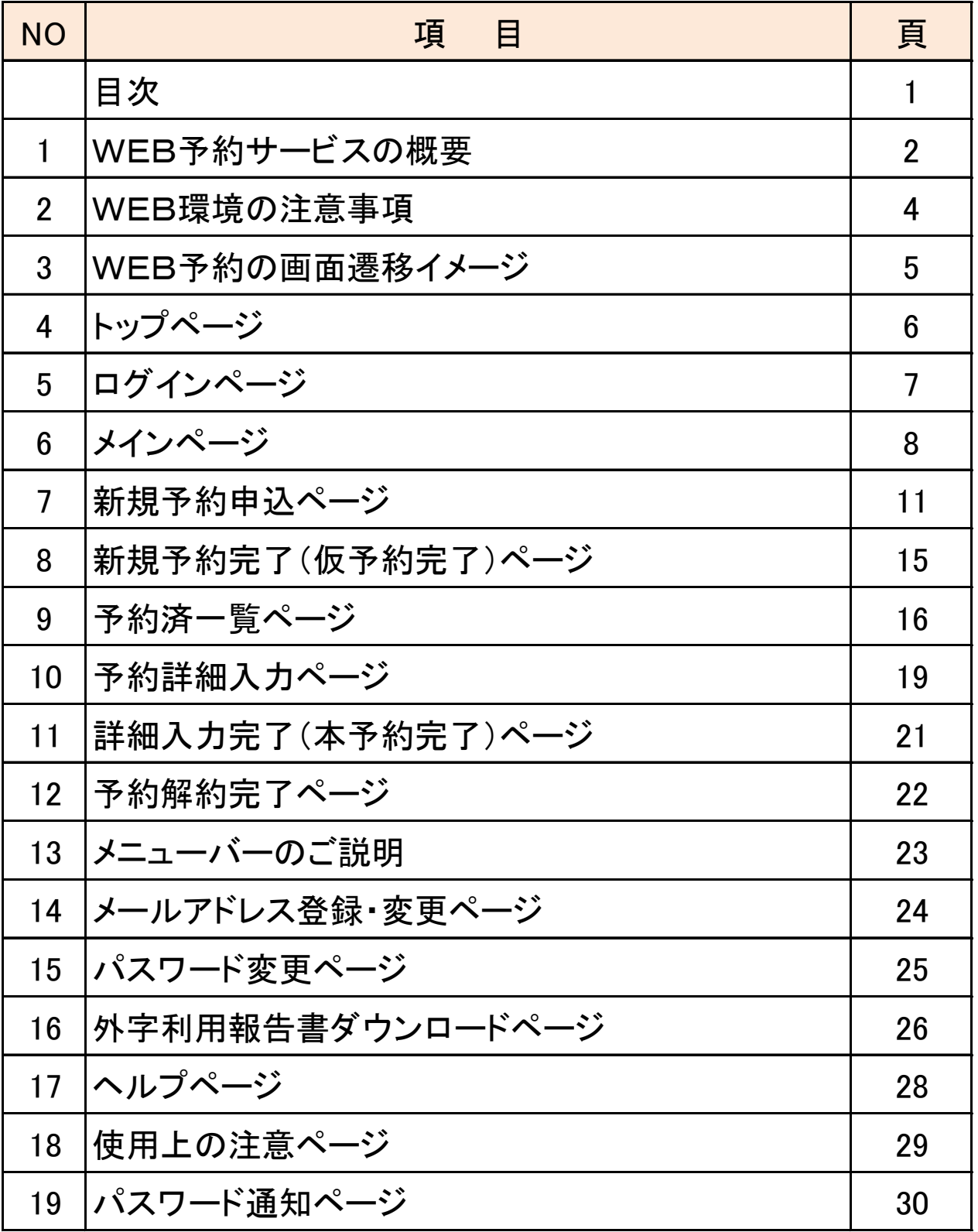

# 1. WEB予約サービスの概要 (1/2)

川崎市斎苑予約システムは、従来の電話予約サービスに加えて、 WEB予約で各斎苑の空き状況照会及び予約等の機能を提供します。

■WEB予約サービス機能

WEB予約サービスをご利用の場合は、それぞれ確認のメールを自動的 に送信しますので、メール内容を必ずご確認ください。 また、予約情報の詳細は、速やかに入力してください。

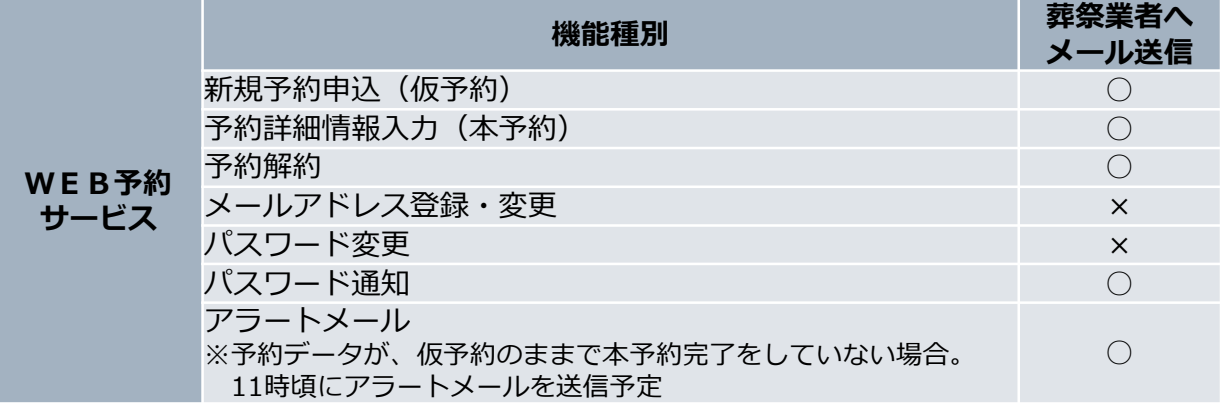

WEB予約サービスでの新規予約申込(仮予約)から予約詳細入力(本予約)の流れ

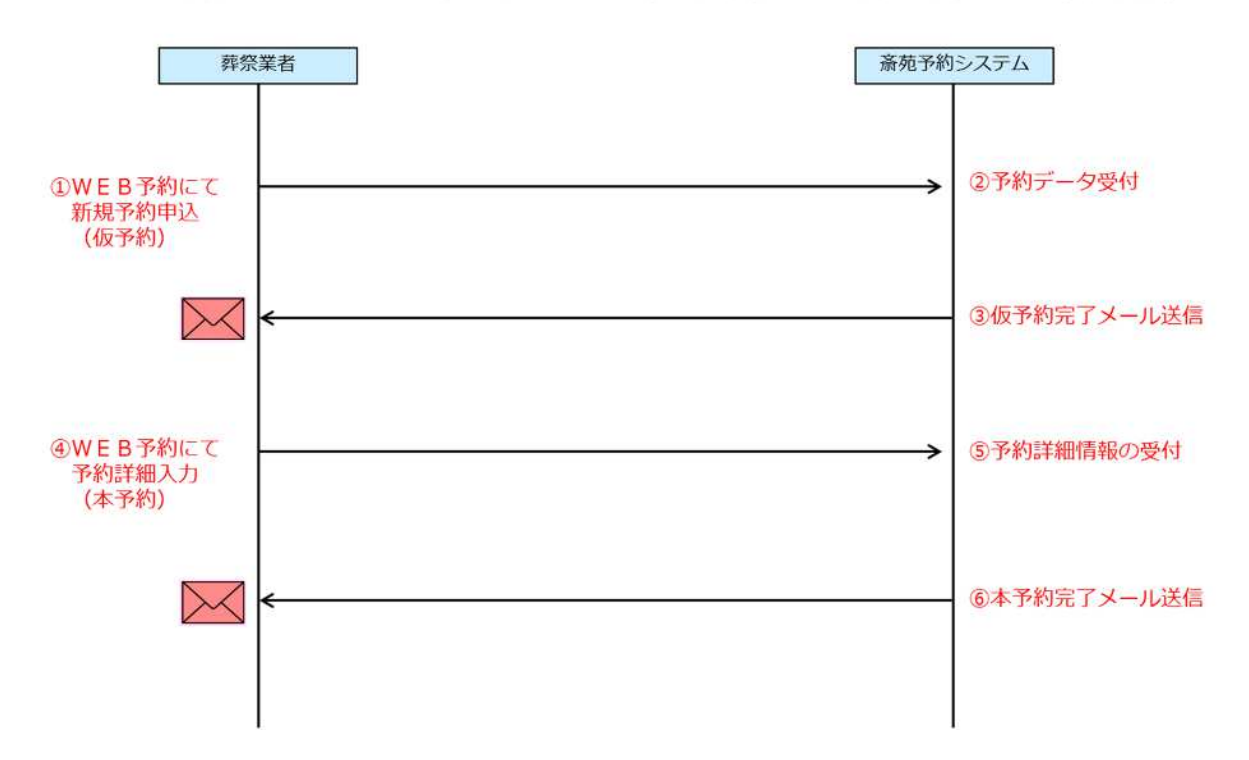

## 1. WEB予約サービスの概要 (2/2)

■電話予約サービスとWEB予約サービスの関係

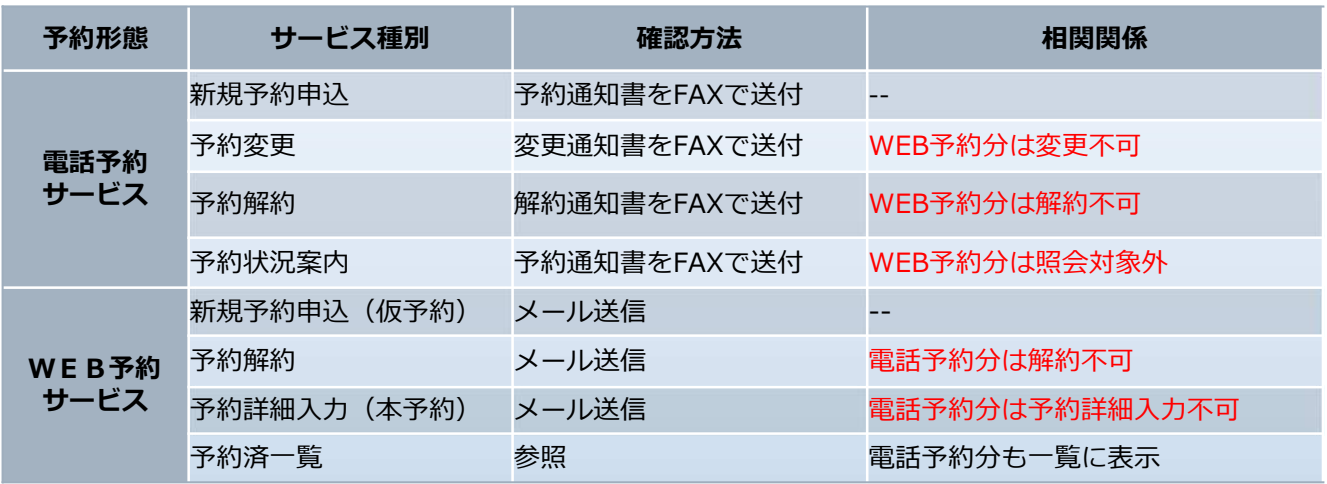

### ■WEB予約サービスの制限

●「予約」、「解約」、「照会」等の可能日時について

死亡者が市内の場合 ︓ 翌日から起算して10日先まで**(休場日、友引休場日を含む)** 死亡者が市外の場合 ︓ 翌日から起算して3日先まで**(休場日、友引休場日を含む)** ※照会は10日先まで可能。**(休場日、友引休場日を含む)** ※施設使用開始日の前日の12時(WEB予約サービス:更新時刻)まで予約、解約等が可能です。

●メンテナンス時間 WEB予約は、サービス停止無し(24時間稼働)です。 ※電話予約は、午前2時〜午前6時間はメンテナンスです。

**解約を行った予約日時では、再度、予約を行うことはできませんので、ご注意ください。** ■WEB予約の解約について

# 2.WEB環境の注意事項

- ◆スマートフォン及びタブレットからのご利用の場合は、最適化表示が できない事もあります。 ※携帯電話(ガラケー)は使用できません。
- ◆対象利用端末は以下の通りです。 Windows10/Windows11
- ◆対象ブラウザは以下の通りです。 Microsoft Edge / Firefox/Chrome ※ご利用のブラウザによっては最適化表示できない場合もあります。
- ◆ログイン後、20分間何も操作が行われなかった場合は、強制的にログアウト となります。
- ◆インターネットオプションの設定
	- ・JavaScript 「有効にする」を選択してください。
	- ・Cookie 「有効にする」を選択してください。
	- ・ポップアップブロックは、「無効にする」又は「許可するWebサイトの アドレス追加」をしてください。
- ◆正しくブラウザを見るために、次の設定を事前に行ってください。
	- 例: Microsoft Edgeの場合の設定方法
		- (1)表示しているMicrosoft Edge画面をすべて閉じる。
		- (2)デスクトップの左下の「スタート」アイコン(Windowsロゴ)をクリックする。
		- (3)Windowsシステムツール>コントロールパネルをクリックする。
		- (4)「ネットワークと共有センター」をクリックする。
		- (5)「インターネットオプション」をクリックし、[セキュリティ]タブを選択し、信頼済みサイトに以下を登録する。
			- **<https://www.kawasaki-saijyo-yoyaku.jp/>**

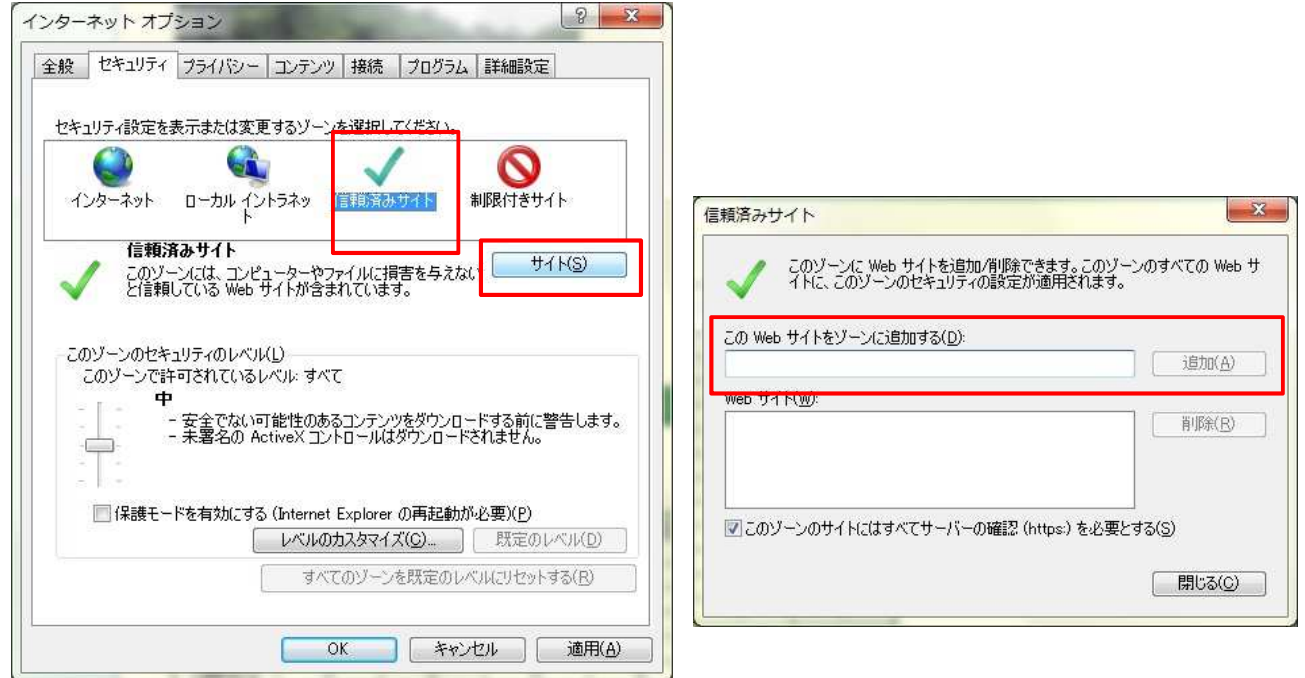

※ Microsoft Edge以外のブラウザをご利用の場合も、同様に設定を行ってください。 ※各ブラウザの設定方法については、ご使用のブラウザの設定方法をご確認ください。

# 3. WEB予約の画面遷移イメージ

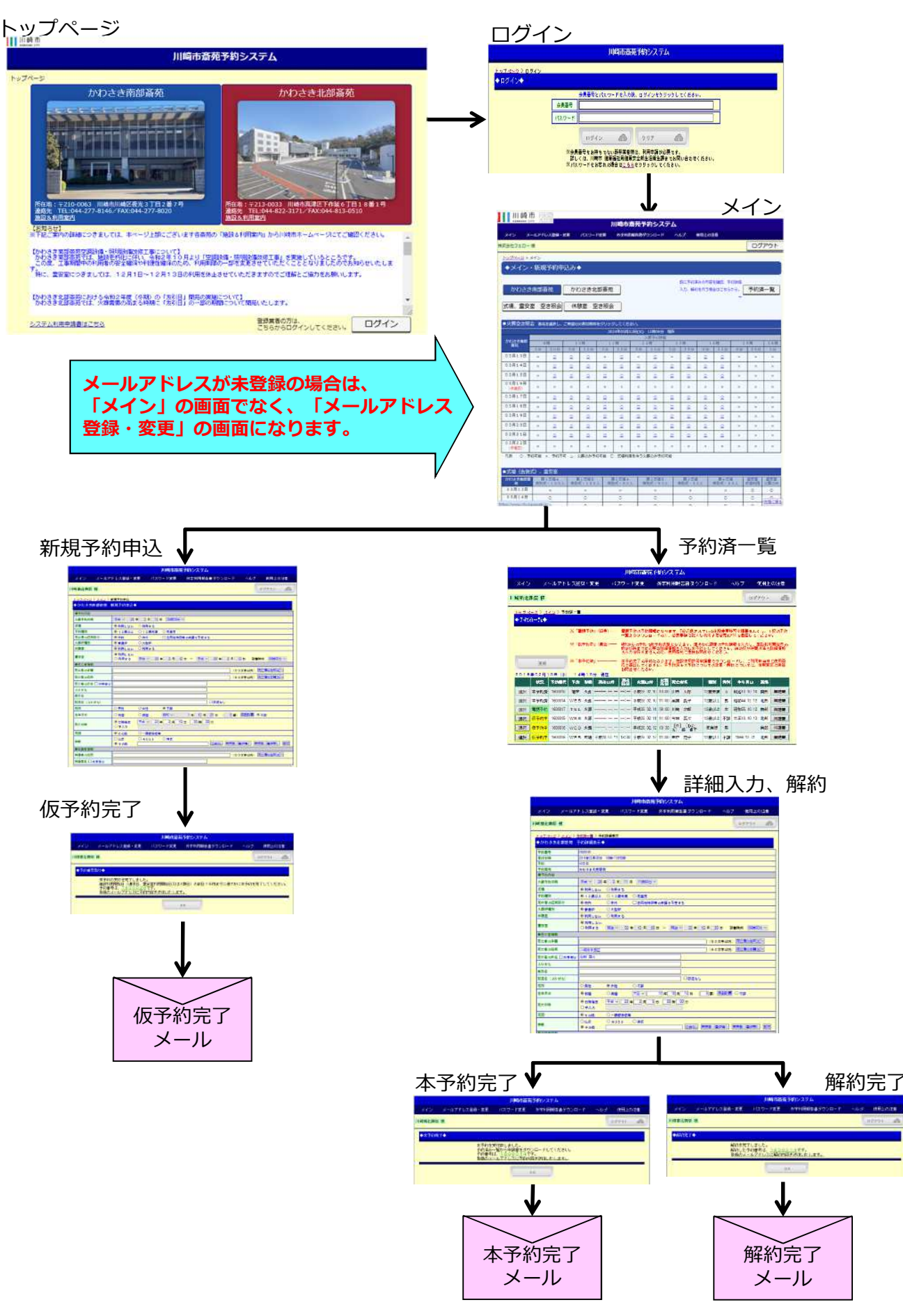

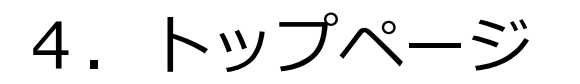

### **<https://www.kawasaki-saijyo-yoyaku.jp/> ①**

ⅡⅢ崎市

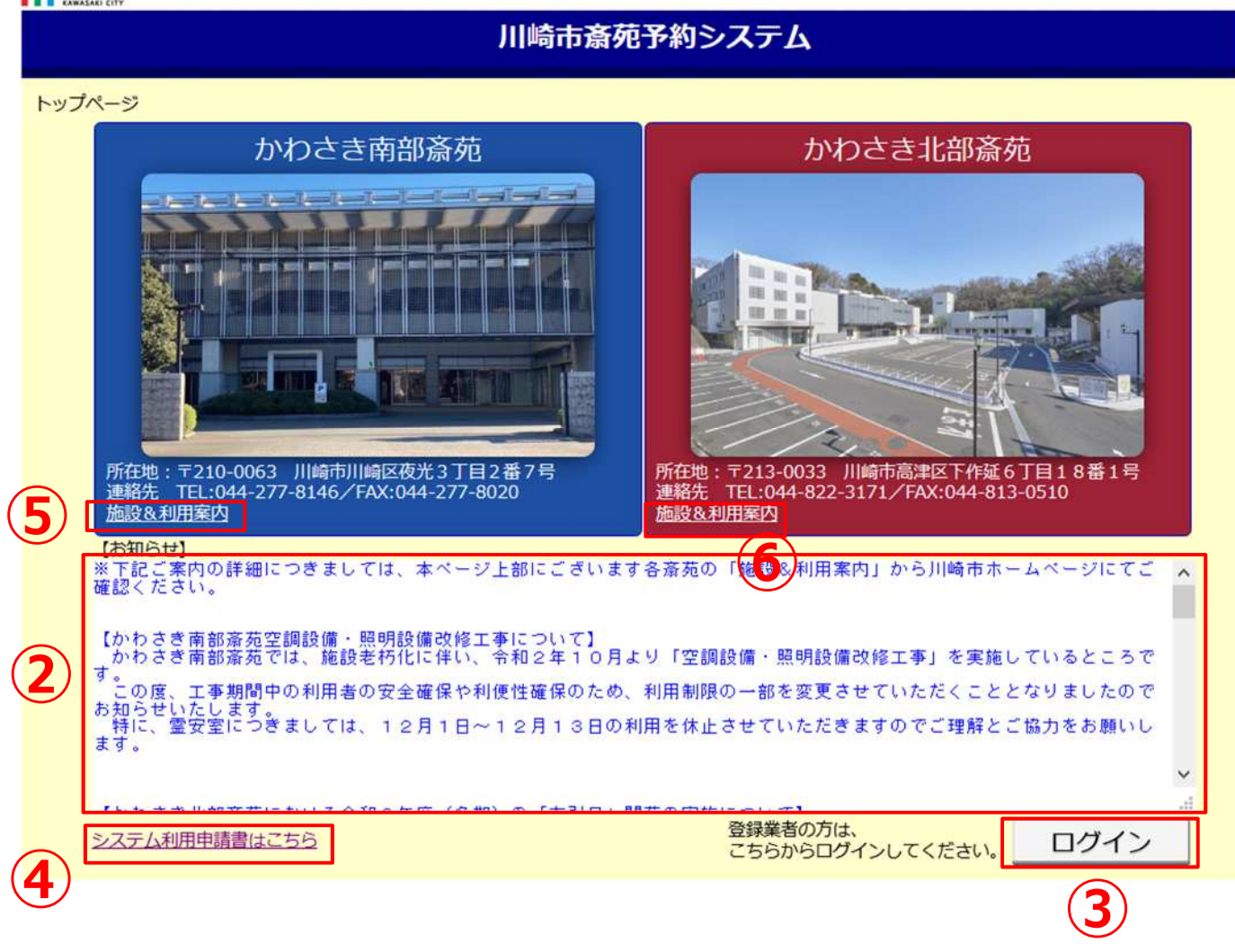

### ①URL︓ **<https://www.kawasaki-saijyo-yoyaku.jp/>**

②お知らせ:川崎市からのお知らせ情報を表示します。

3ログイン: ログイン画面に移行します。

④システム利用申請書はこちら: システム利用申請書のダウンロード画面に移行します。

⑤南部斎苑[施設&利用案内]:南部斎苑の施設&利用案内の画面に移行します。

⑥北部斎苑[施設&利用案内]︓北部斎苑の施設&利用案内の画面に移行します。

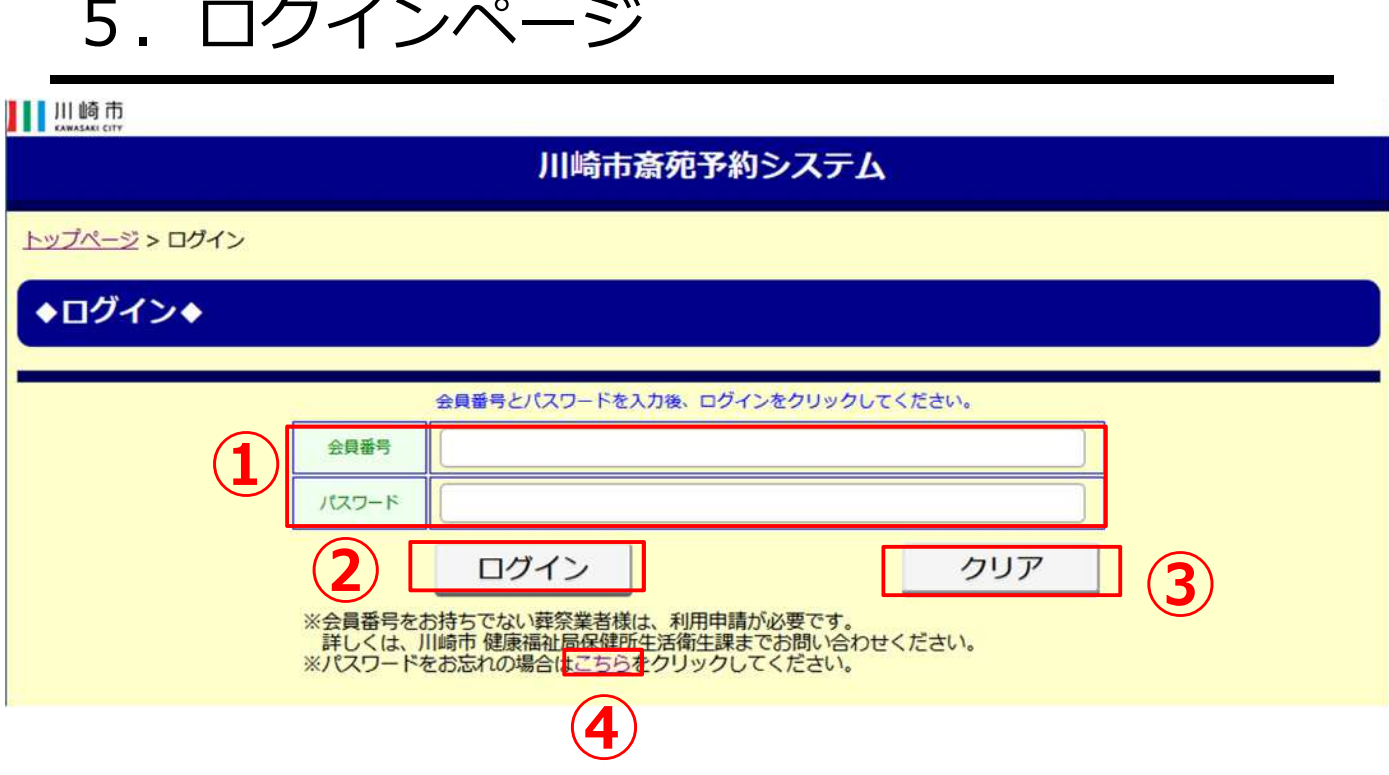

### ①会員番号・パスワード︓**(申請登録した会員番号/パスワードを入力してください。)**

②ログイン︓ログインするには、事前に利用申請が必要です。

ログイン時のエラーメッセージは下記の通りです。

●会員番号/パスワードエラー 会員番号またはパスワードが間違っています。

**※ログイン後、未操作で20分間経過すると強制的にログアウトします。**

③クリア︓入力した会員番号/パスワードを消去し、再度入力が可能となります。

4)こちら: パスワードが不明の場合、クリックすることで「パスワード通知」画面に移行します。

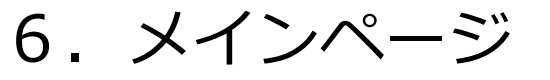

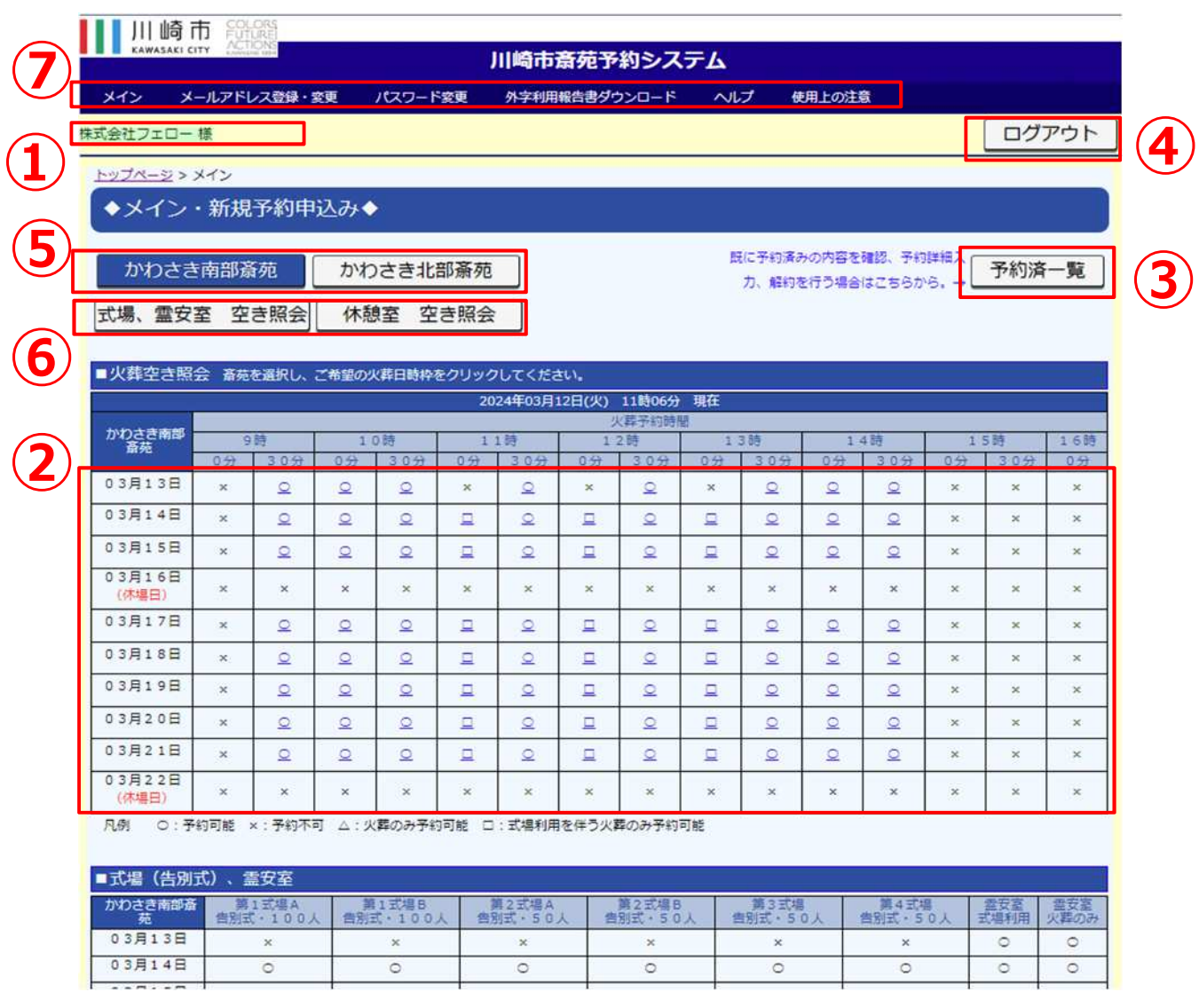

①ログインした登録業者名を表示します。

②新規予約申込︓空き状況表示から希望の日時枠を選択すると、新規予約申込入力画面に移行します。

③予約済一覧︓予約済一覧表示の画面へ移行します。 予約済一覧表示から予約の詳細入力(本予約)・解約が可能です。

4ログアウト:ログアウトを行い、ログイン画面に移行します。

⑤かわさき南部斎苑、かわさき北部斎苑︓各斎苑の空き状況の表示切替えを行います。

⑥「式場、霊安室 空き照会」「休憩室 空き照会」で、下部にある空き照会画面が表示されます。 ※画面は次頁を参照ください。

⑦メニューバーについて

メイン: メイン画面に移行します。 メールアドレス登録・変更︓メールアドレス登録・変更画面に移行します。 **※メールアドレスが未登録の場合、メイン画面でなくメールアドレス登録・変更画面になります。** パスワード変更 : パスワード変更画面に移行します。 外字利用報告書ダウンロード:外字利用報告書ダウンロード画面に移行します。 ヘルプ︓ヘルプ(操作説明書のダウンロード)の画面に移行します。 使用上の注意︓WEB予約について注意事項の画面に移行します。

# 6.メインページ

### かわさき南部斎苑を選択時の画面 (火葬、式場、霊安室、休想室の空き照会の画面)

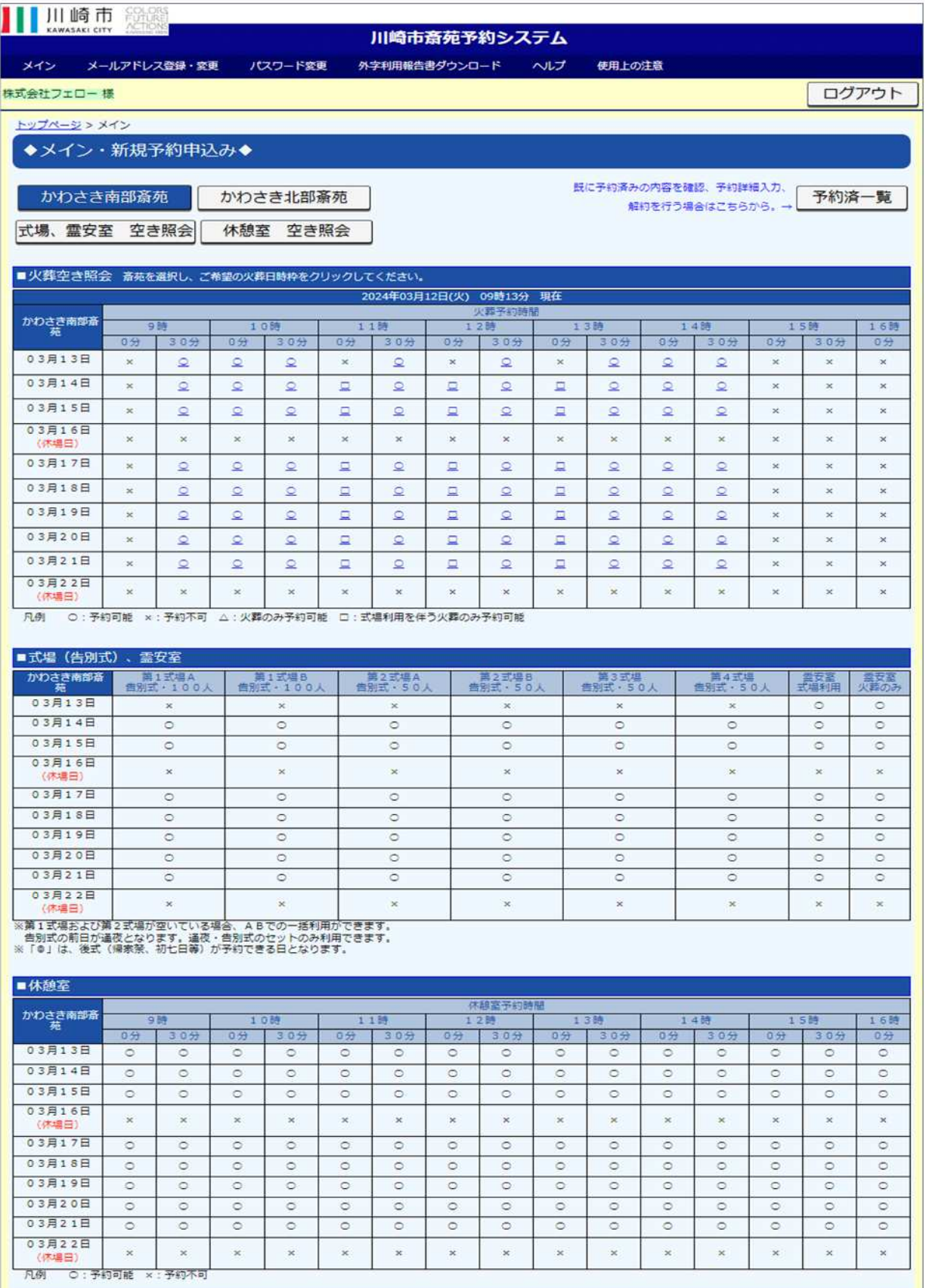

先頭に戻る

6.メインページ

かわさき北部斎苑を選択時の画面 (火葬、式場、霊安室、休憩室の空き照会の画面)

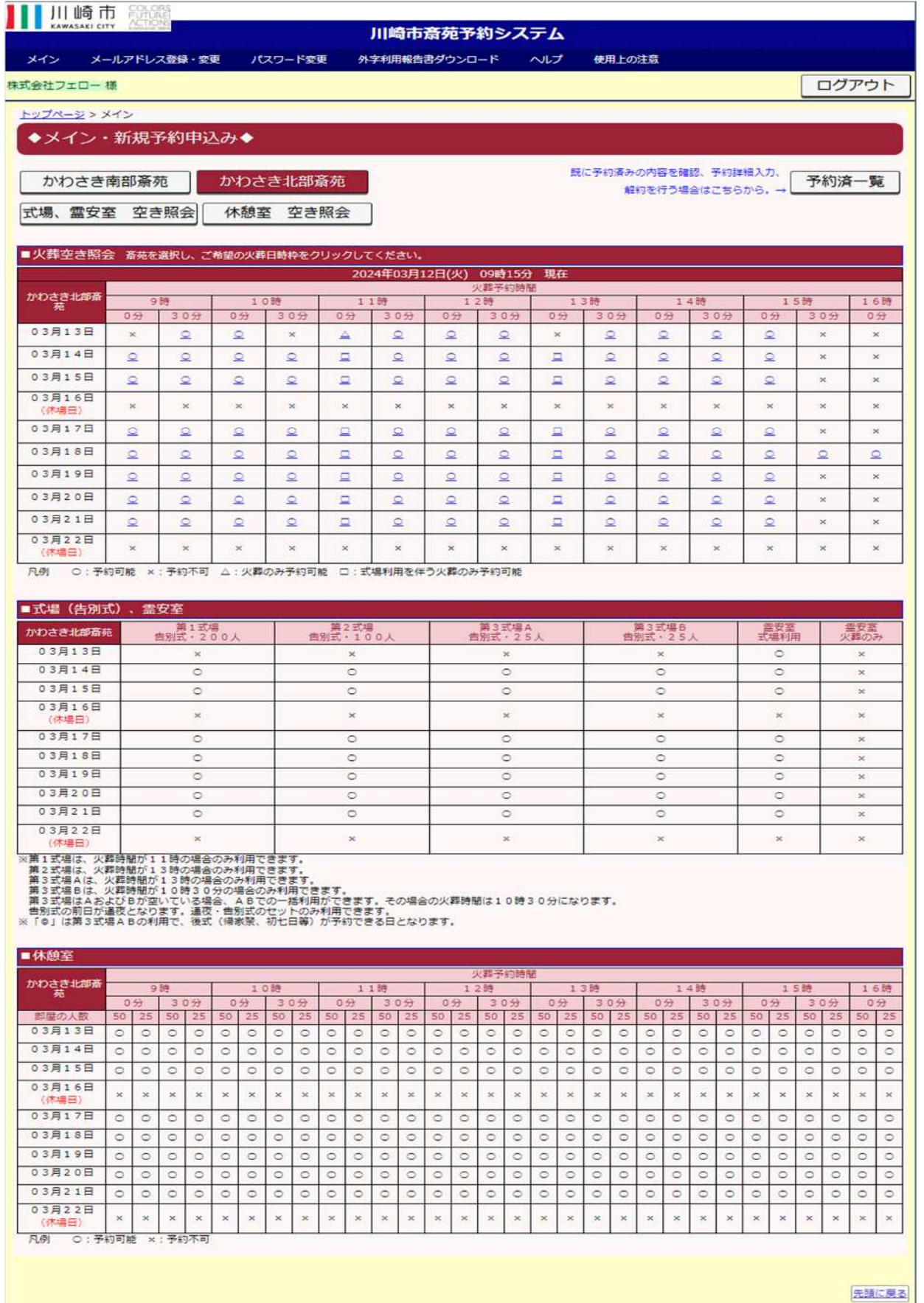

## <u>7. 新規予約甲込ページ 112歳以上又は12歳未満の場合(1/2)</u>

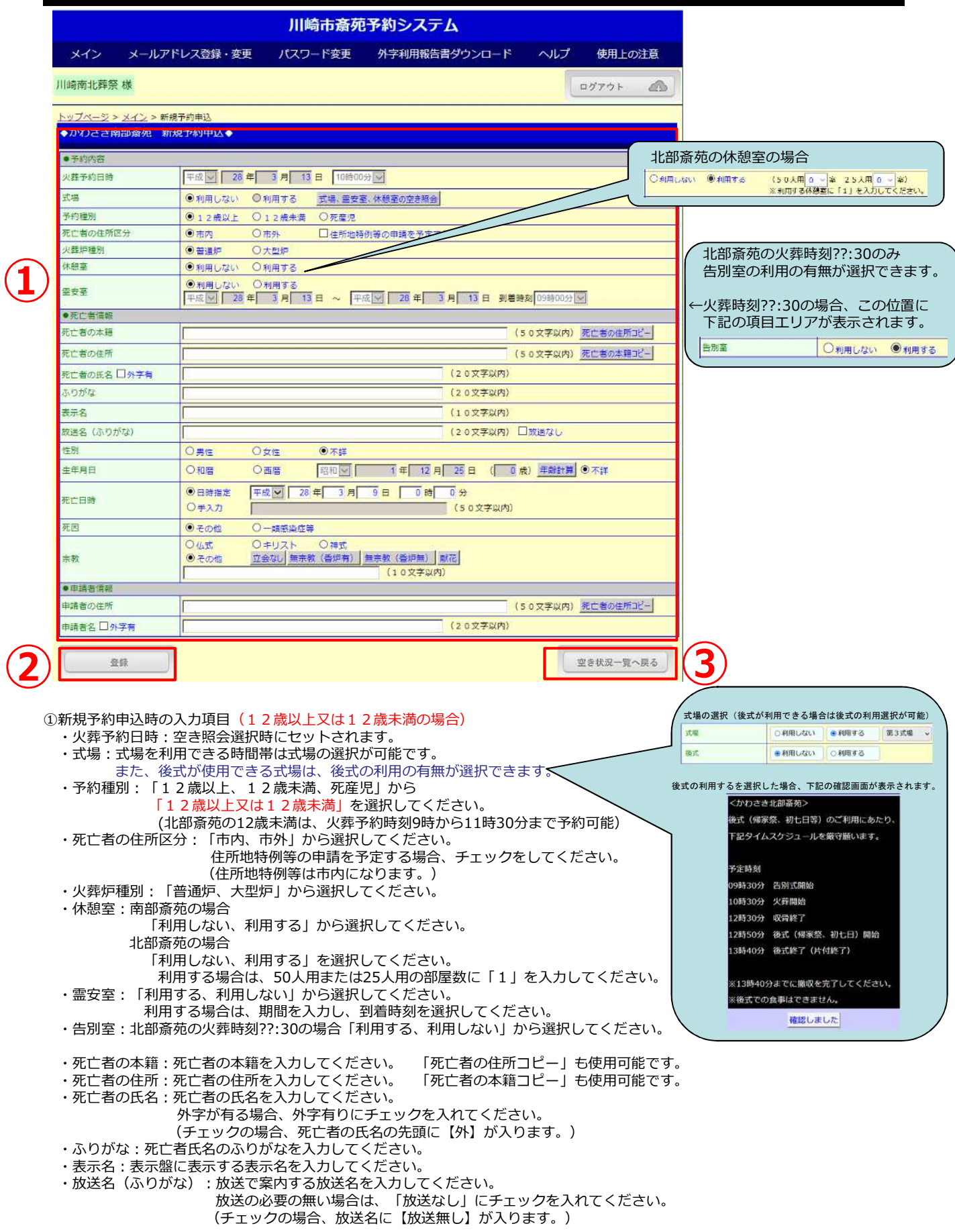

# <u>7. 新規予約甲込ページ 112歳以上又は12歳未満の場合(2/2)</u>

- ・性別:「男性、女性、不詳」から選択してください。
- ・生年月日︓「和暦、西暦、不詳」から選択してください。 「不詳」以外は、生年月日を入力してください。 年齢は、入力又は「年齢計算」が可能です。 (「年齢計算」は、生年月日、死亡日時が入力が必要です。) ・死亡日時:「日時指定」か「手入力」かを選択してください。
	- 「日時指定」の場合は、年月日、時間を入力してください。 「手入力」の場合は、死亡日時を手入力で入力してください。(全角50文字以内)
- ・死因︓「その他、一類感染症等」から選択してください。
- ・宗教:「仏式、キリスト、神式、その他」から選択してください。 「その他」の場合は、手入力又は「立会い、無宗教(香有)、無宗教(香無)、献花」の ボタンが使用できます。(選択した文字が自動セットされます。) ※その他の場合、最大10文字までの入力となります。
- ・申請者の住所 :申請者の住所を入力してください。 「死亡者の住所コピー」も使用可能です。
- ・申請者名︓申請者名を入力してください。

外字が有る場合、外字有りにチェックを入れてください。 (チェックの場合、申請者名の先頭に【外】が入ります。)

②登録ボタン押下で確認画面が表示されますので、「はい」押下で予約番号発行画面に移行します。

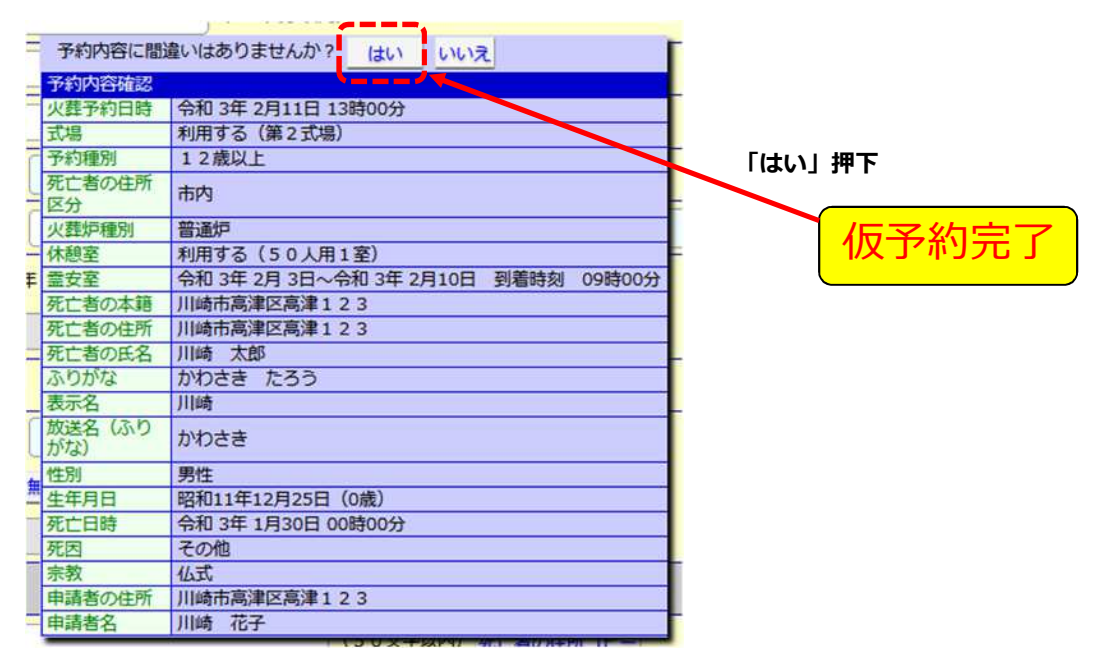

③空き状況一覧へ戻るボタン押下で、メイン画面に戻ります。

### **【死亡者氏名、申請者名の入力に関する注意事項】**

※姓と名の間に全角スペースを入れてください。 ※外字の表記がある場合は、「外字有り」をチェックし、外字部分をひらがなもしくは 代用漢字で入力後、()で括ってください。 (例) 「【外】渡(なべ)一郎」 「【外】渡(辺) 一郎」 また、外字利用報告書をダウンロードし、外字を含む氏名を手書きで記載のうえ、 各使用斎苑にFAXで送付してください。

# 7.新規予約申込ページ **②死産児の場合(1/2)**

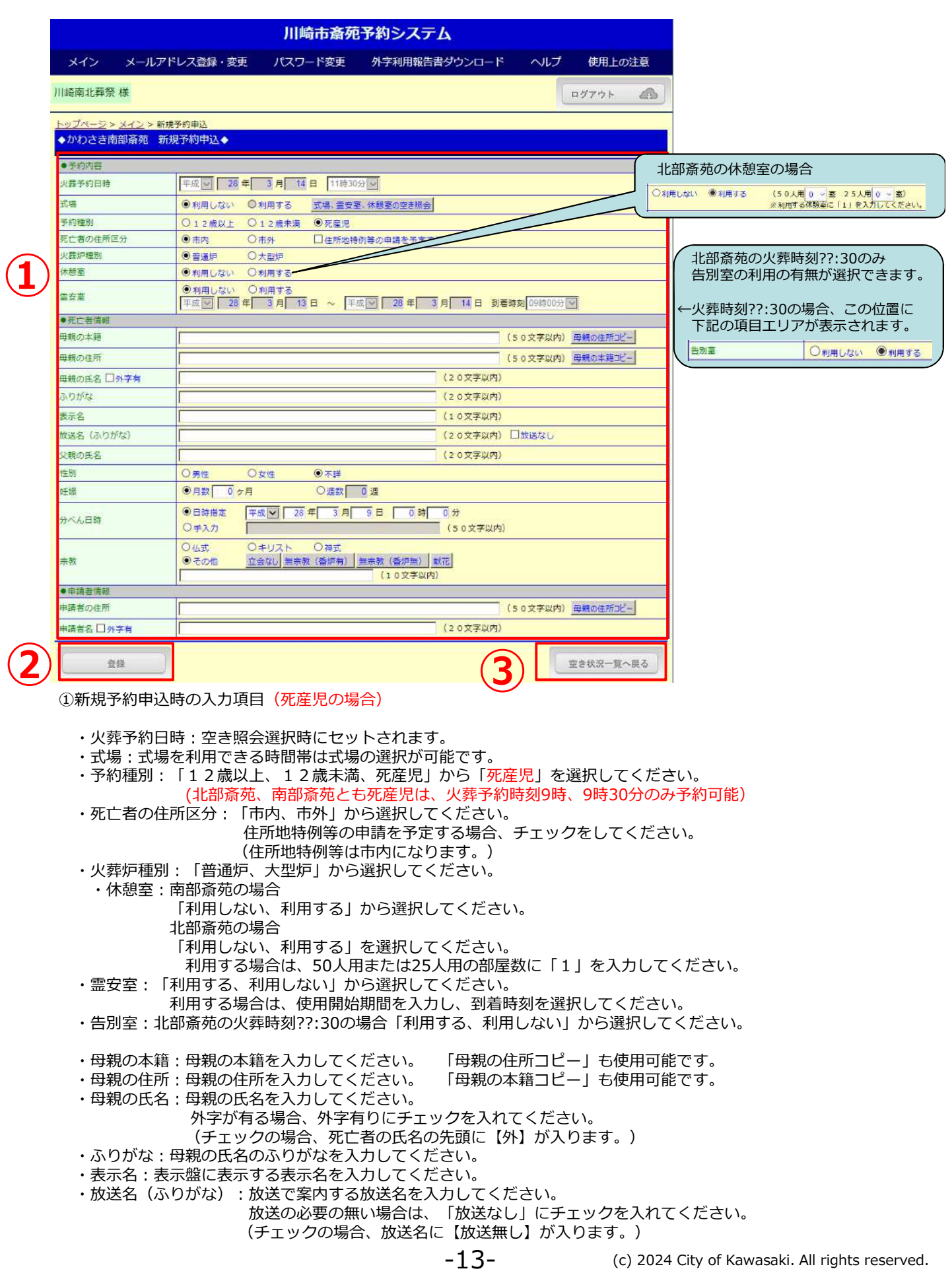

# 7.新規予約申込ページ **②死産児の場合(2/2)**

- ・父親の氏名︓父親の氏名を入力してください。
- •性別: 「男性、女性、不詳」から選択してください。
- ・妊娠︓「月数、週数」を選択して、月数、週数を入力してください。
- ・分べん日時:「日時指定」か「手入力」を選択してください。 「日時指定」の場合は、年月日、時間を入力してください。

「手入力」の場合は、死亡日時を手入力で入力してください。(全角50文字以内) ・宗教︓「仏式、キリスト、神式、その他」から選択してください。

- 「その他」の場合は、手入力又は「立会い、無宗教(香有)、無宗教(香無)、献花」の ボタンが使用できます。
	- ※その他の場合、最大10文字までの入力となります。
- ・申請者の住所 :申請者の住所を入力してください。 「死亡者の住所コピー」も使用可能です。
- ・申請者名︓申請者名を入力してください。

外字が有る場合、外字有りにチェックを入れてください。 (チェックの場合、申請者名の先頭に【外】が入ります。)

②登録ボタン押下(確認後)で、予約番号発行画面に移行します。

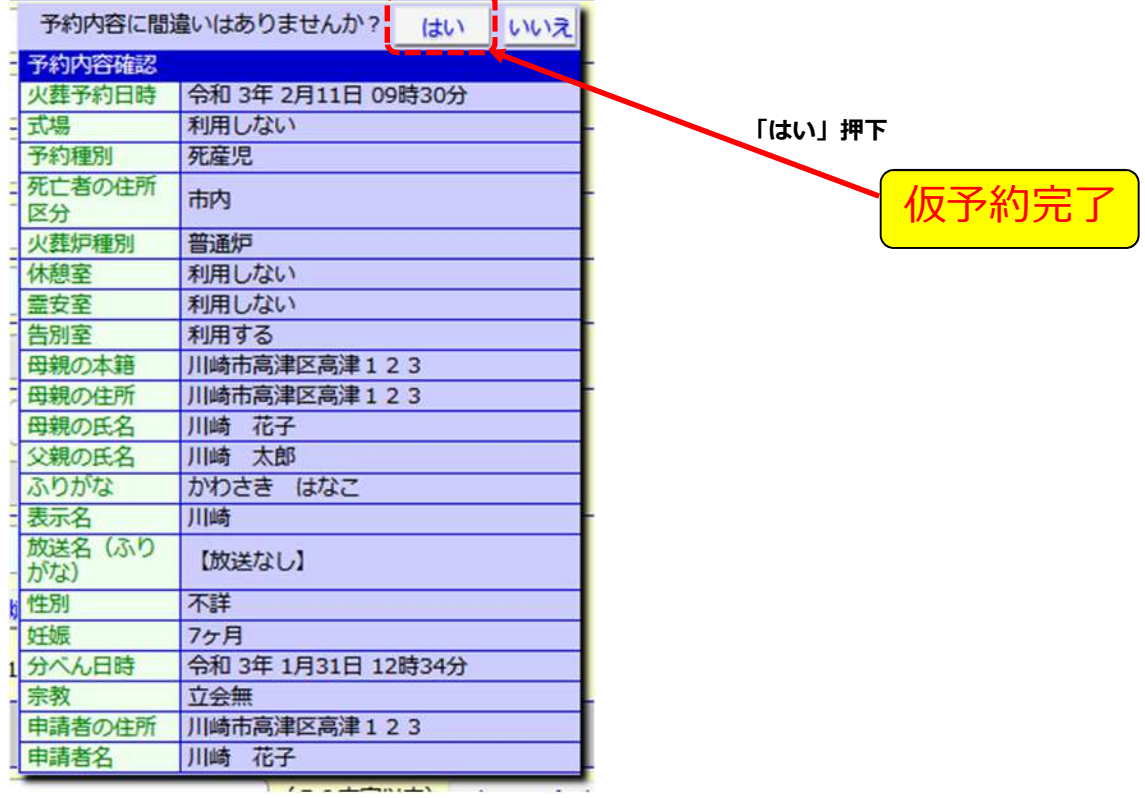

③空き状況一覧へ戻るボタン押下で、メイン画面に戻ります。

### **【母親の氏名、申請者名の入力に関する注意事項】**

※姓と名の間に全角スペースを入れてください。 ※外字の表記がある場合は、「外字有り」をチェックし、外字部分をひらがなもしくは 代用漢字で入力後、( )で括ってください。 (例) 「【外】渡(なべ)一郎」 「【外】渡(辺) 一郎」 また、外字利用報告書をダウンロードし、外字を含む氏名を手書きで記載のうえ、 各使用斎苑にFAXで送付してください。

8.新規予約完了(仮予約完了)ページ

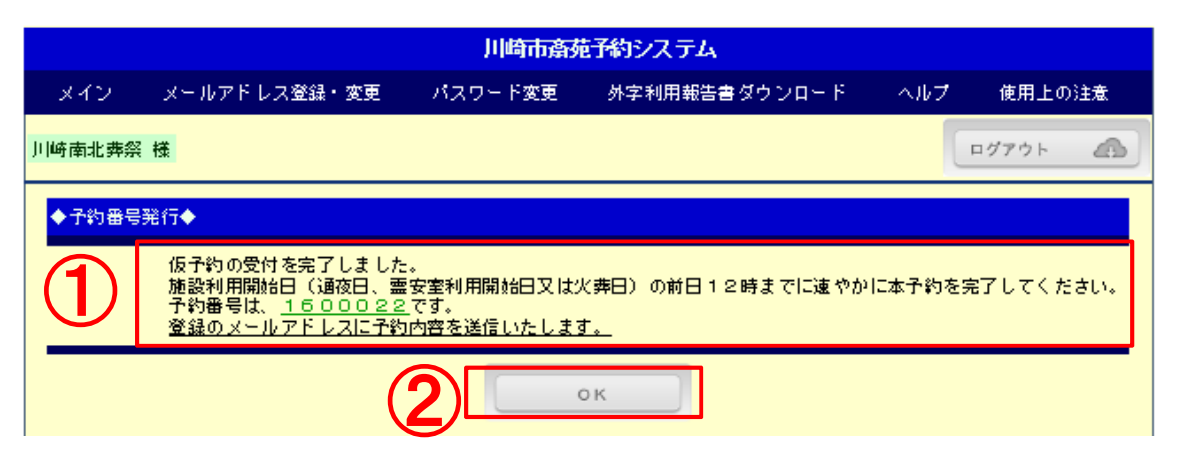

①予約が完了し、予約番号が発行されます。 また、予約内容について、登録のメールアドレスに確認メールが送信されます。 ※速やかに、予約済一覧画面から選択して、予約詳細(本予約)入力してください。

②OKボタン押下で、メイン画面に移行します。

【送信メール(例)】 件 名:川崎市斎苑予約システム/仮予約のお知らせ メール本文:123456789\*123456789\*123456789\*12345 +----------------------------------- 1 | 以下の仮予約を受付致しました。 2|【予約内容】 3| 使用斎苑:かわさき南部斎苑 4| 予約番号:2200987 5 │ 火葬日時 : 令和04年03月26日 11時00分<br>6 │ 火葬炉 : 普通炉 6| 火葬炉 :普通炉 7| 休憩室 :利用 8| 式場利用:利用 9| 第3式場 後式有り 10| 通夜日時 令和04年03月25日 18時00分 11| 告別日時 令和04年03月26日 10時00分 12| 霊安室 :利用 13| 開始日時 令和04年03月24日 12時00分 14| 終了日時 令和04年03月25日 16時00分 15|【依頼内容】 16│・予約済一覧から予約内容を確認して、詳細情報を入力して本予約を完了して<br>17│ ください。 ください。 18|・詳細情報の入力は、使用日の前日12時までに完了してください。 19| ・死亡者氏名、申請者氏名に外字が含まれる場合は、外字利用報告書に御記入 20| のうえ、使用斎苑にFAXで送信してください。(外字利用報告書は、川崎 21 | 市斎苑予約システムからダウンロードし、A4サイズで印刷したものを 22| 御利用ください。) 23| 24 川崎市斎苑予約システム ログイン 25|<https://www.kawasaki-saijyo-yoyaku.jp/> 26| 27 | ※このメールは送信専用のメールアドレスから自動送信しています。返信は受 28| 付できませんので御了承ください。 ー~!<br>29│※このメールは、川崎市斎苑予約システムで予約操作を完了した際に、登録さ 30 | れているメールアドレス宛に自動送信しています。内容に心当たりがない場 31 | 合は、予約操作者が誤って貴方のメールアドレスを登録したものと思われま 31 | 盲は、ア型は正直が感って良力のイング・・・・・・・・・<br>32 | す。誠にお手数をお掛けいたしますが、本メールを削除してください。 33 | ※詳細情報に未入力の項目がある場合は、速やかに入力してください。 34| 35|【問い合わせ先】 36| 予約内容については使用斎苑へ、川崎市斎苑予約システムについては下記ま 3 7 | でお問い合わせください。<br>3 8 | ■口■口■口■口■口■口■口■口■口■口■口■口■口■口■口■口■口■口 38 | ■□■□■□■□■□■□■□■□■□■□■□■□■□<br>39 | 『川崎市 健康福祉局保健所生活衛生課<br>4 0 | 『EL:044-200-0457 FAX:044-200-3927 4 1 | E-mal: 40seiei@city. kawasaki 41|■□■□■□■□■□■□■□■□■□■□■□ 仮予約完了のお知らせ

# 9.予約済一覧ページ

【メイン画面】

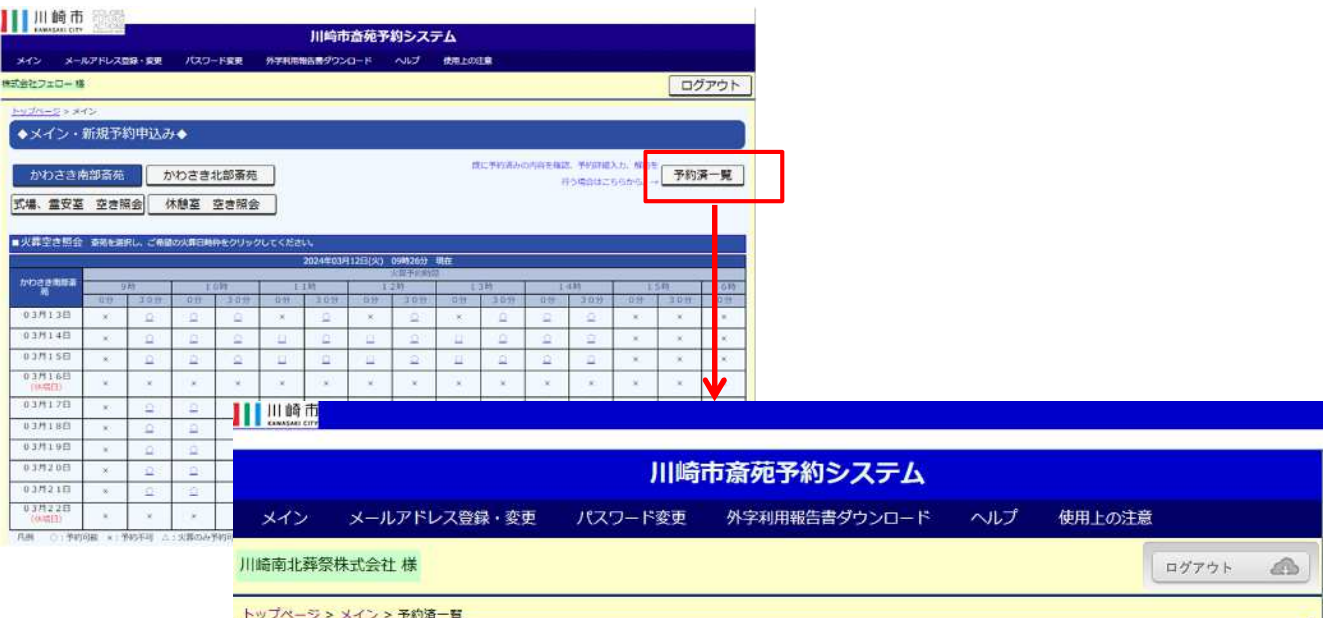

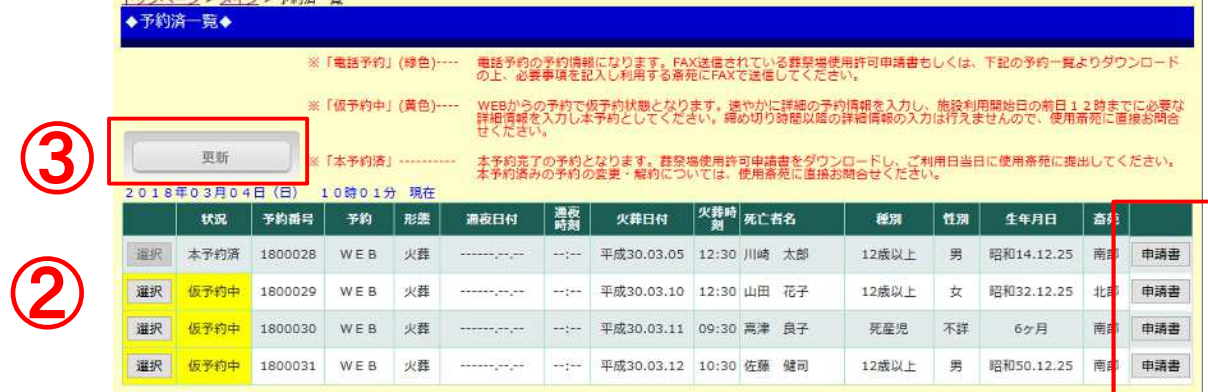

#### ※予約データが10件を超える場合は、フッターに頁番号ボタンが表示されます。 ※死亡者名を斎苑側で外字登録した場合、上記一覧の死亡者名の項目が 文字化けする事があります。

①メイン画面の「予約済一覧」ボタン押下にて、予約済一覧画面が表示されます。 ログインしている登録業者の、本日以降の予約情報が表示されます。 ②予約内容の情報及び、詳細情報の入力状態が表示されます。

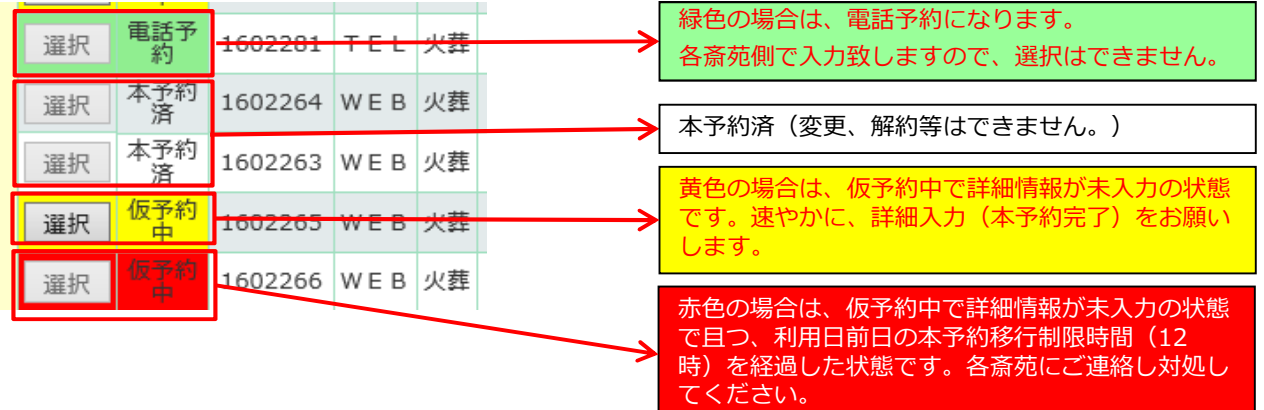

③更新ボタン押下で、最新情報を読み込み表示します。 ④申請書のダウンロードが可能です。(外字は表示・印字されません。) ④

## ■葬祭場使用許可申請書の保存·表示方法①

【予約済一覧画面】

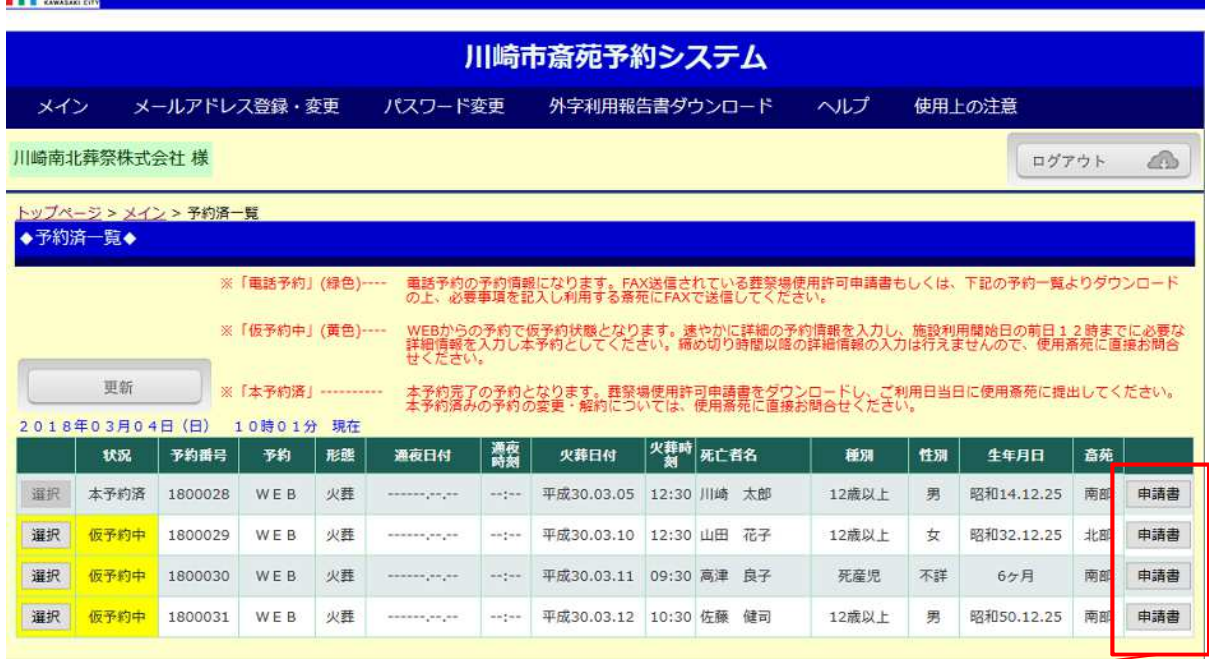

申請書

11 川崎市

### ※ブラウザ「Firefox/Chrome/Microsoft Edge」の場合、ブラウザ自体の機能で PDFファイルを表示することができます。

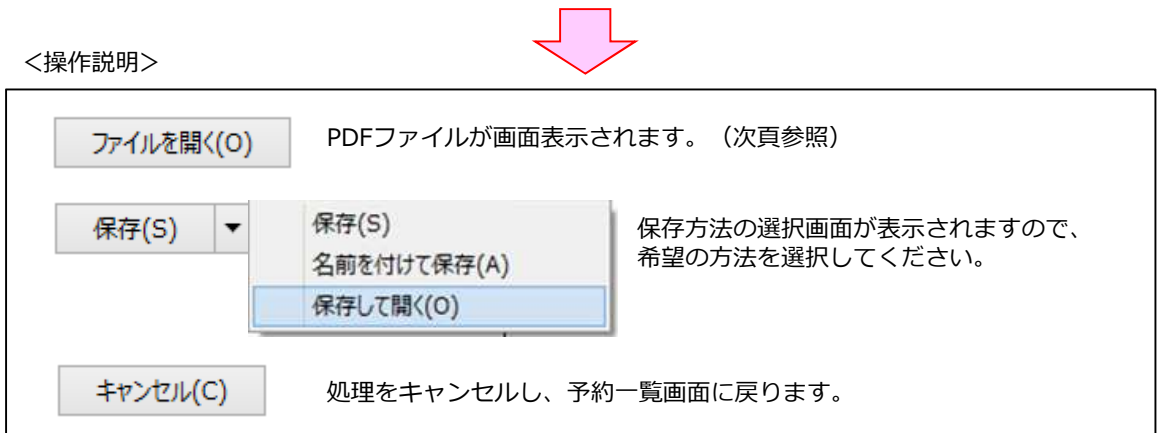

## ■葬祭場使用許可申請書の保存・表示方法②

ファイルを開く(O)

「ファイルを開く」操作で、葬祭場使用許可申請書が表示されます。

※ご利用のPC環境にインストールされているPDFリーダーソフトにより、画面イメージが異なります。

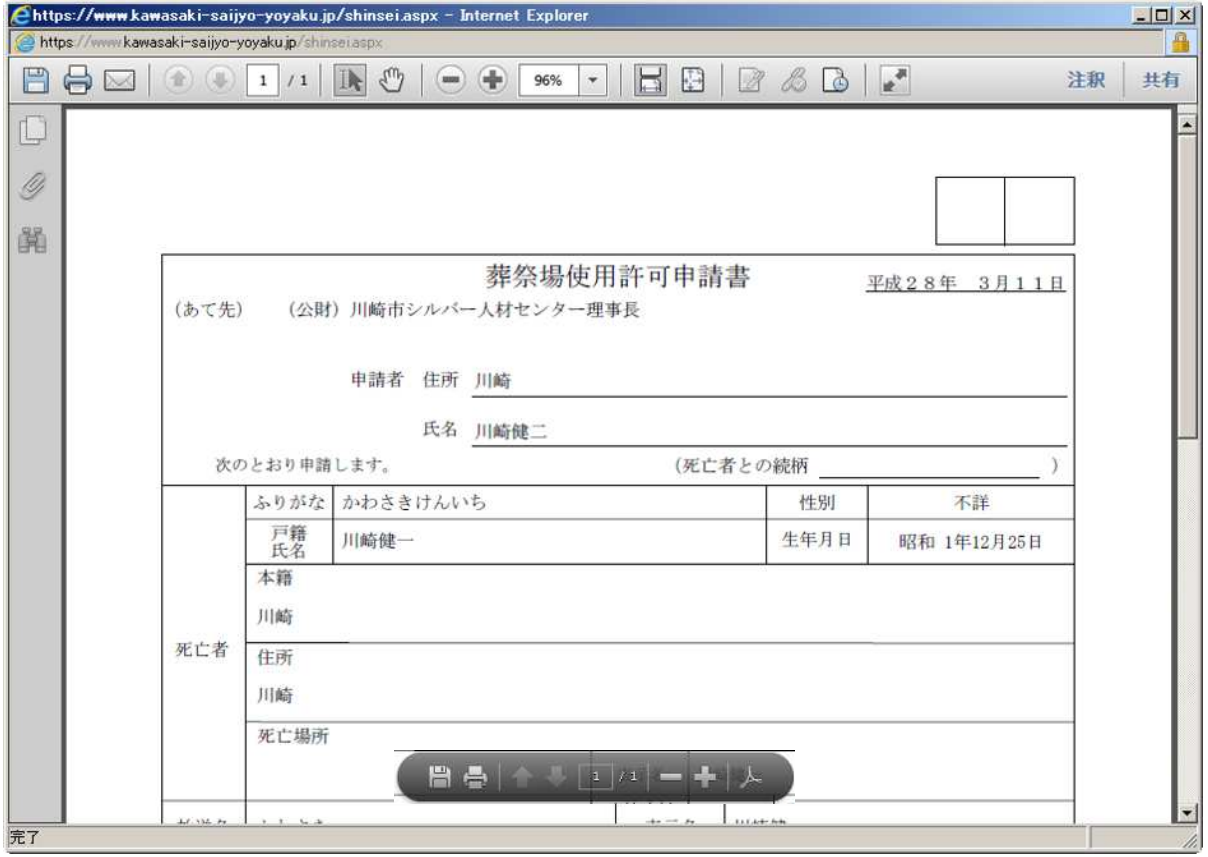

#### 【葬祭場使用許可申請書の表示画面例】

# 10.予約詳細入力ページ

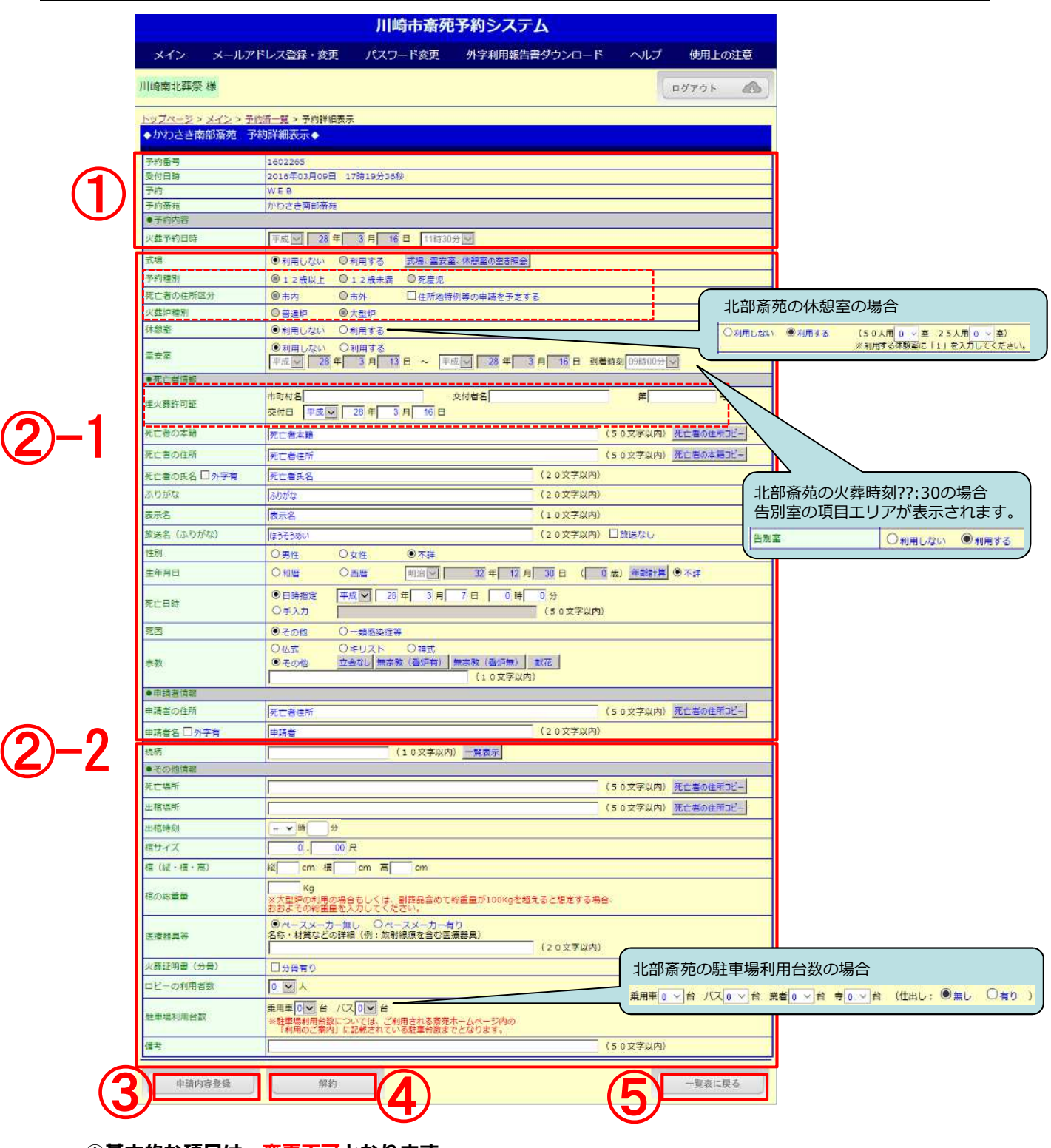

#### **①基本的な項目は、変更不可となります。 ※これらの項目を変更する場合は、「予約解約」を行って、改めて再予約をしてください。**

②-1 新規予約申込(仮予約)で登録した項目も変更が可能です。 空きがあれば、霊安室、休憩室等の追加も可能です。 北部斎苑の火葬時刻??:30の場合、告別室の利用の有無が変更可能です。 後式が利用できる式場では、後式の利用の有無が変更可能です。 **※「予約種別︓12歳以上、12未満、死産児」は変更できません。 ※「死亡者の住所区分︓市内、市外」は変更できません。 ※「火葬炉種別︓普通炉、大型炉」は変更できません。** ・埋火葬許可証欄を入力してください。

# 10.予約詳細入力ページ

②-2 仮予約で入力していない項目は下記になります。

- ・続柄︓続柄を入力してください。「一覧表示」から選択する事も可能です。
- ・死亡場所:死亡場所を入力してください。「死亡者の住所コピー」も使用可能です。 死産児の場合は、分べん場所を入力してください。
- •出棺場所:出棺場所を入力してください。「死亡者の住所コピー」も使用可能です。
- ・出棺時刻︓「時」を選択、「分」を手入力してください。
- ・棺サイズ※ :?.??尺で入力してください。
- ・棺(縦・横・高) ※ :cm単位で入力してください。
- ·棺の総重量※ : Kg単位で入力してください。

大型炉の使用時は必ず入力してください。

- ・医療器具等︓ペースメーカーの有無を選択してください。
- その他の医療器具の装着が有れば詳細を入力してください。
- ・火葬証明書(分骨)︓分骨証明書が必要な方はチェックを入れてください。 ・休憩室の利用者数︓休憩室を利用する場合は、休憩室の利用者数を入力してください。
	- 休憩室を利用しない場合は、ロビーの利用者数を入力してください。
- ・通夜の会葬者数︓式場使用の場合、通夜の会葬者数を入力してください。
- 駐車場利用台数: 南部斎苑の場合
	- 乗用車、バスの台数を入力してください。
	- 北部斎苑の場合
	- 乗用車、バス、業者、寺の台数、仕出しの有無を入力してください。
- ・備考※ ︓必要があれば入力してください。
- ※の箇所は、必須項目ではありません。

③申請内容登録ボタン押下(確認後)で、詳細入力完了確認画面に移行します。

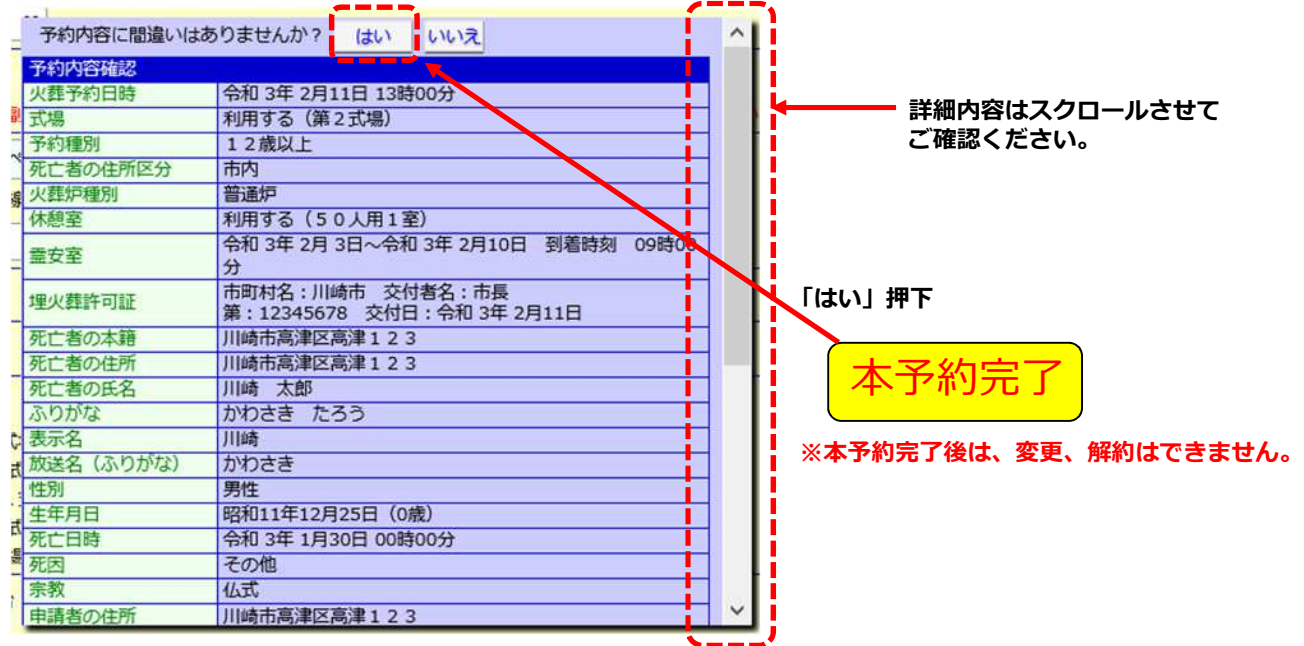

④解約ボタン押下(確認後)で、詳細入力完了確認画面に移行します。

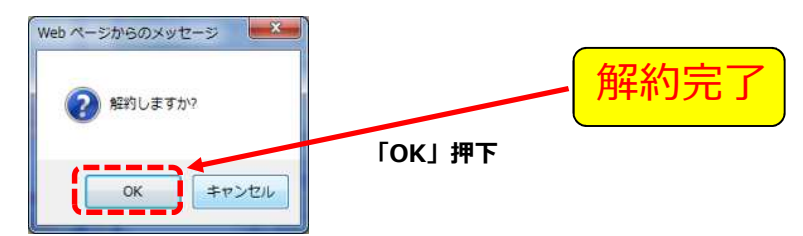

⑤空き状況一覧へ戻るボタン押下で、メイン画面に戻ります。

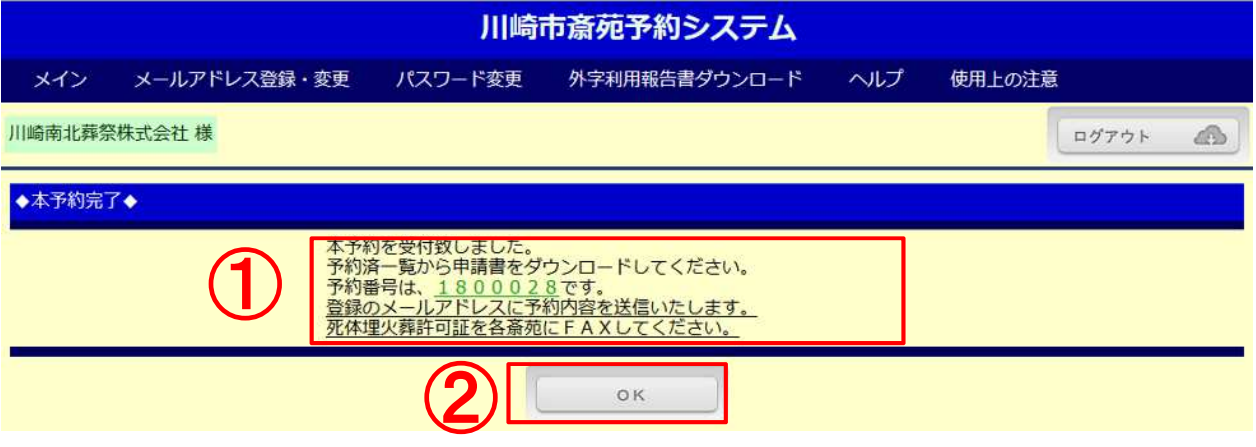

①詳細入力した予約番号の確認画面となります。

また、本予約完了確認として、登録のメールアドレスにメール送信されます。 本予約後の入力、解約はできません。

②OKボタン押下で、予約済一覧画面に移行します。

【送信メール(例)】 本予約完了のお知らせ

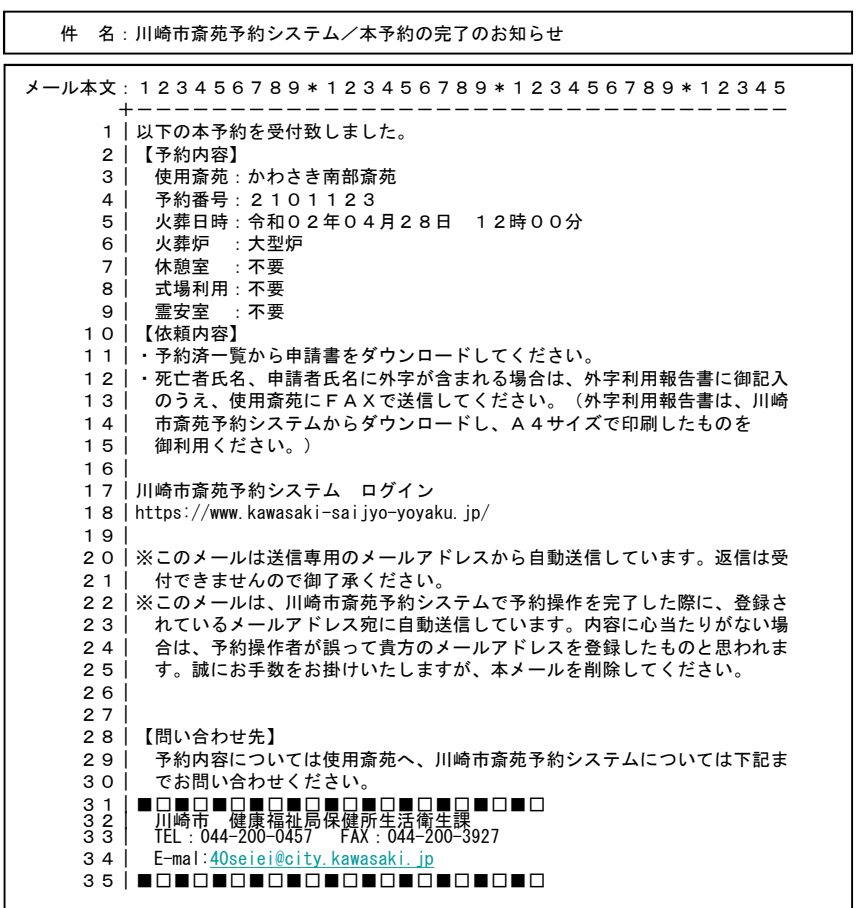

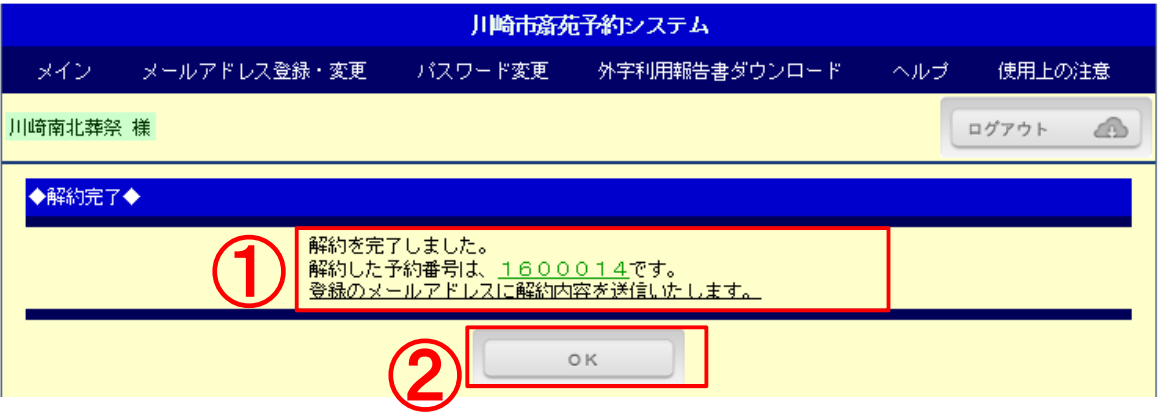

①予約解約した予約番号の確認画面となります。 また、予約解約完了確認として、登録のメールアドレスにメール送信されます。

②OKボタン押下で、予約済一覧画面に移行します。

【送信メール(例)】 <mark>| 解約完了のお知らせ</mark>

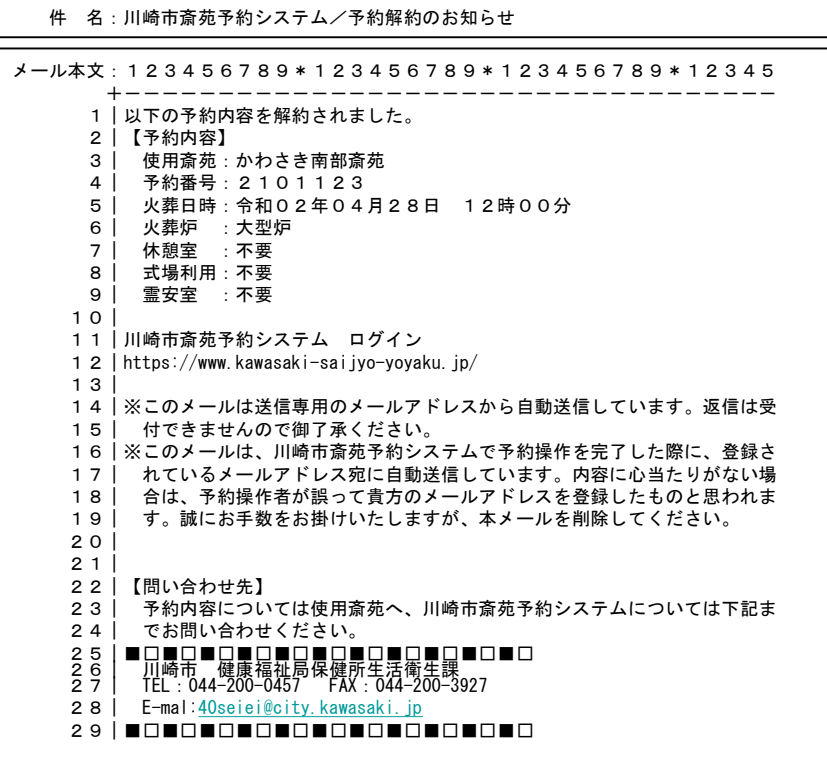

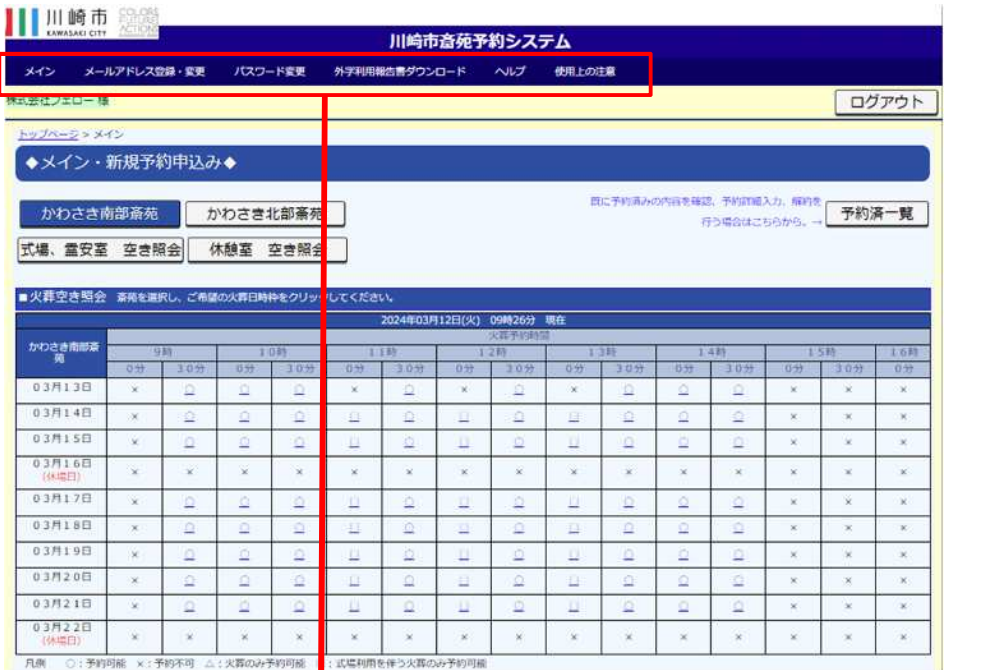

### ■メニューバー

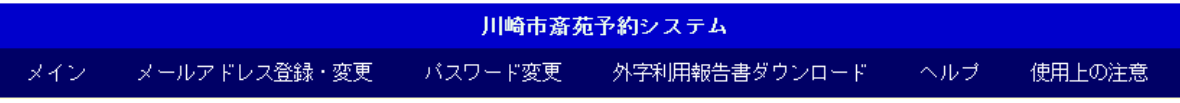

### メイン

メイン画面(空き状況表示/斎苑選択など)に戻るボタンです。

#### メールアドレス登録・変更

初期に登録したメールアドレスの変更や、追加のメールアドレスを登録するボタンです。 追加されたメールアドレスにも確認メールが送信されます。 メールアドレスは、3つまで登録できます。 携帯電話のメールアドレスを登録する際は、携帯電話側の受信設定にご注意ください。

### パスワード変更

登録しているパスワードを、変更するボタンです。 変更したいパスワードを2回入力し、間違いが無ければ、新しいパスワードとして更新されます。

### 外字利用報告書ダウンロード

死亡者氏名、申請者氏名に外字がある場合、外字利用報告書をダウンロードするボタンです。

#### ヘルプ

WEB予約サービスの操作手順書(PDF)をダウンロードするボタンです。

#### 使用上の注意

WEB環境の注意事項が記載されています。

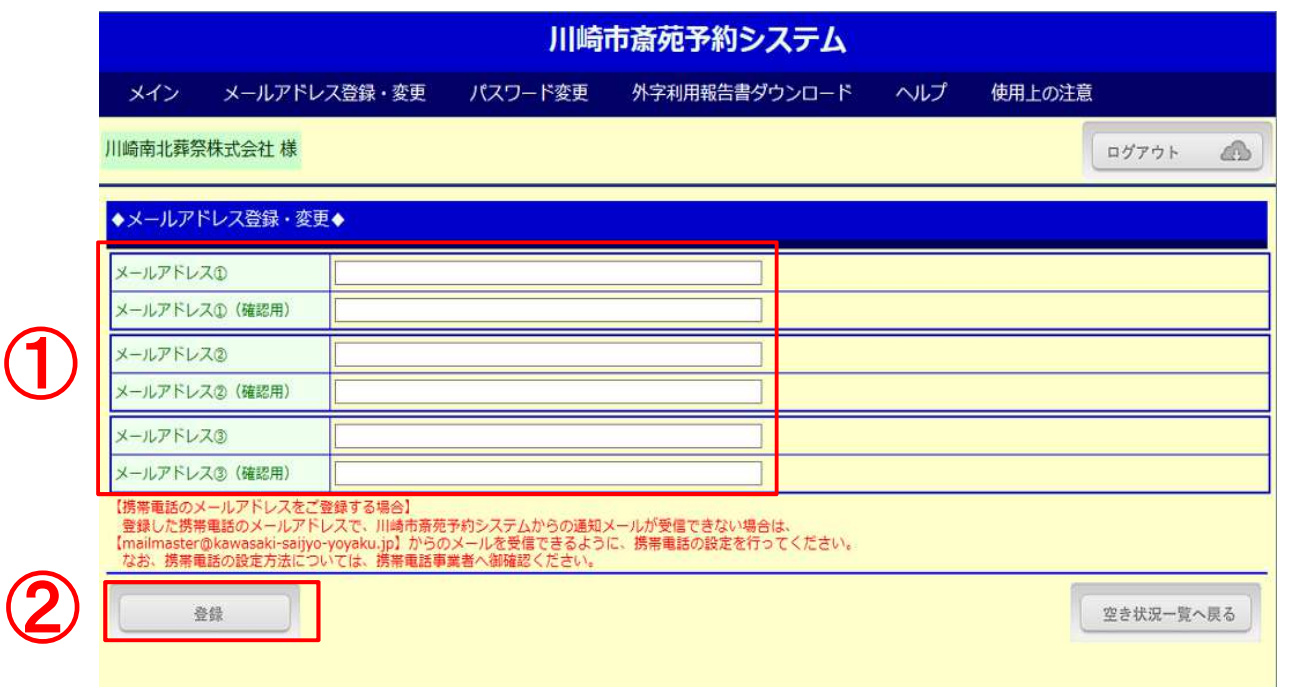

①登録されているメールアドレスが表示されています。

変更する場合、もしくは追加のメールアドレスを登録する場合にご利用ください。 メールアドレス(1つ以上必須)は、3つまで登録できます。 変更するメールアドレスは、2度(確認用)入力致します。同じアドレスでなければ登録ができません。 必要ないメールアドレスは、登録しているメールアドレス(確認用も同じ)を消してください。

※登録されたメールアドレスには、新規予約申込(仮予約)、詳細入力(本予約)、解約の操作で 同じ内容の確認メールが送信されます。

②登録ボタン押下で、入力されたメールアドレスが登録されます。

#### 【注意】

登録した携帯電話のメールアドレスで、川崎市斎苑予約システムからの通知メールが 受信できない場合は、【**[mailmaster@kawasaki-saijyo-yoyaku.jp](mailto:mailmaster@kawasaki-saijyo-yoyaku.jp)**】からの メールを受信できるように、携帯電話の設定を行ってください。 なお、携帯電話の設定方法については、携帯電話事業者へ御確認ください。

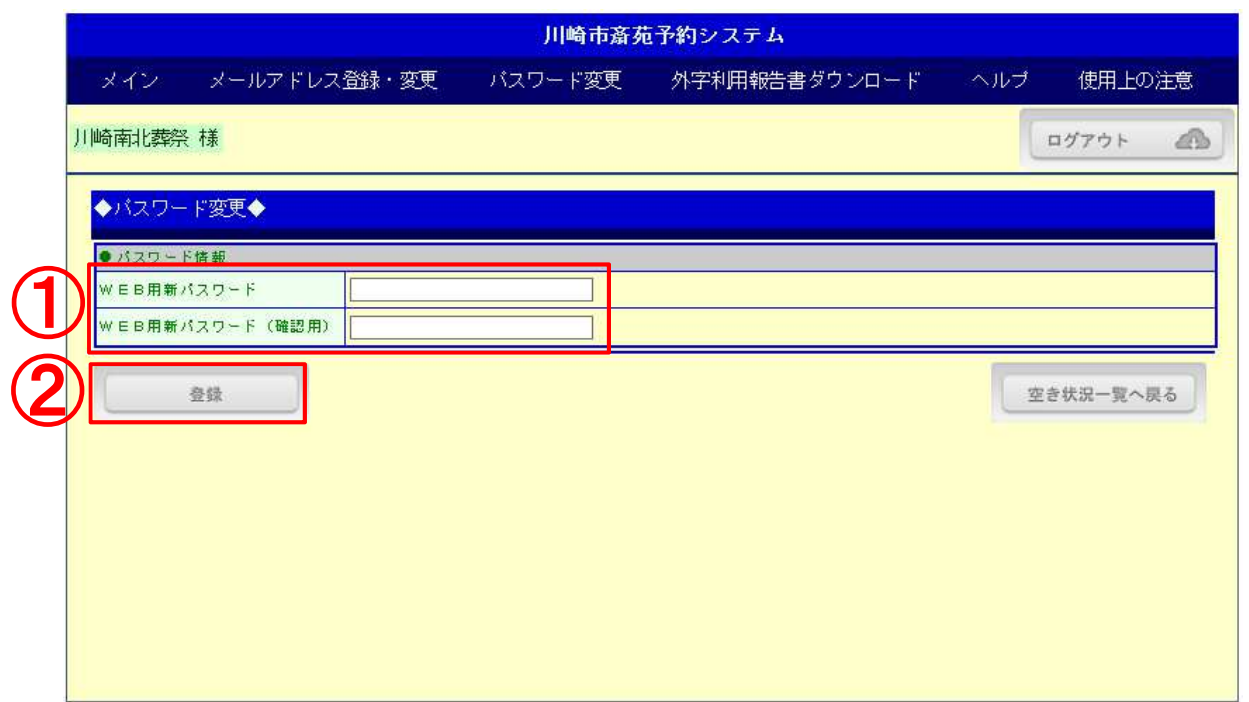

①現在登録されているパスワードを変更するページです。 変更したいパスワードを2回入力します。 ※入力文字は、\*\*\*\*\*\*でマスク表示されます。

### **入力可能な文字列は、半角英数字を含むこと(6文字以上〜10文字以内)**

②登録ボタン押下で、2回入力したパスワードに間違いがなければ、新しいパスワードとして 更新されます。

# 16. 外字利用報告書ダウンロート<sup>、ヘ°ー</sup>ジ(1/2)

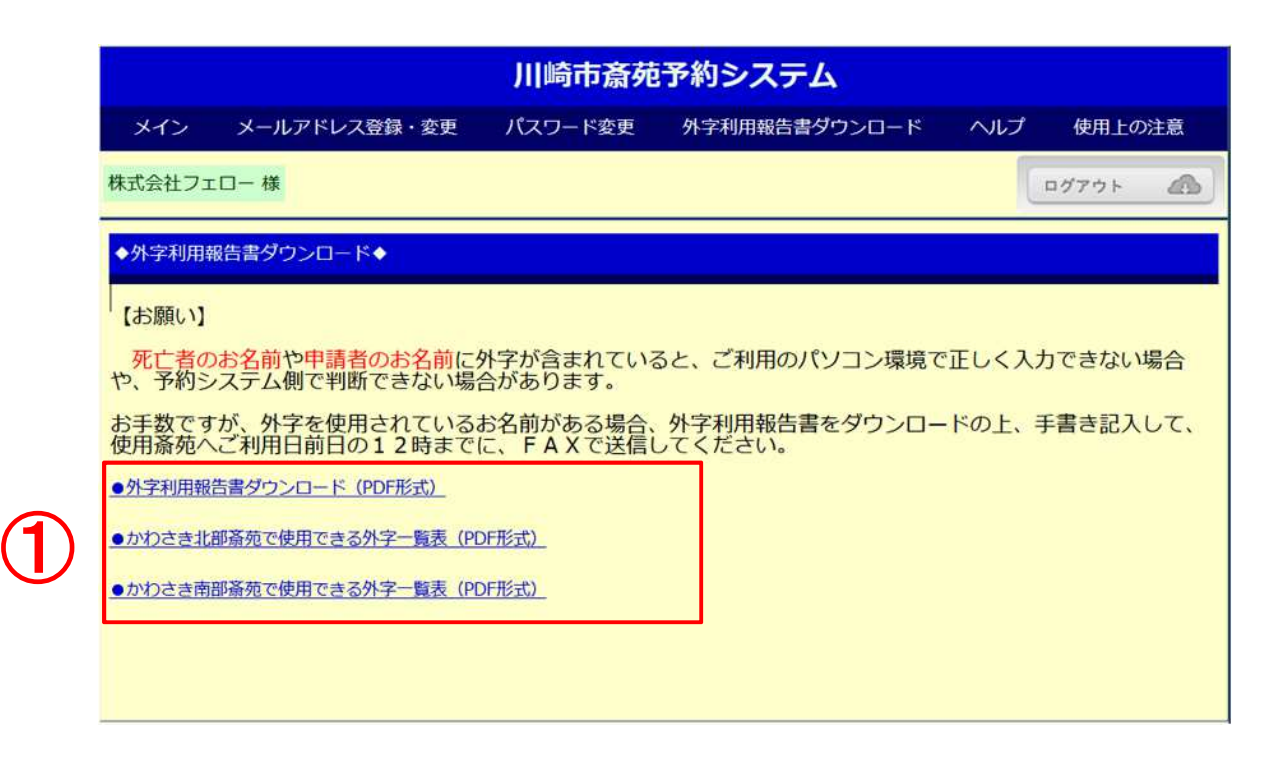

【お願い】

死亡者のお名前や申請者のお名前に外字(環境依存文字)が含まれていると、ご利用のパソコ ン環境で正しく入力できない場合や、予約システム側で判断できない場合があります。

お手数ですが、外字を使用されているお名前がある場合、外字利用報告書をダウンロードの上、 手書きで記入して、使用斎苑へご利用日前日の12時までにFAXで送信してください。

### **【ダウンロードの方法】**

① 外字利用報告書ダウンロード(PDF方式)を、左クリックしてください。 表示されたPDFファイルを保存または印刷してご利用ください。

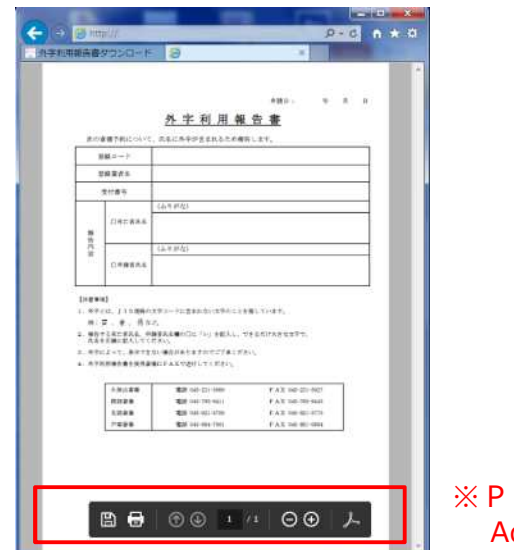

DFファイルを開くには、 Adobe Readerが必要です。

16. 外字利用報告書ダウンロート<sup>、ヘ°ー</sup>ジ(2/2)

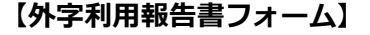

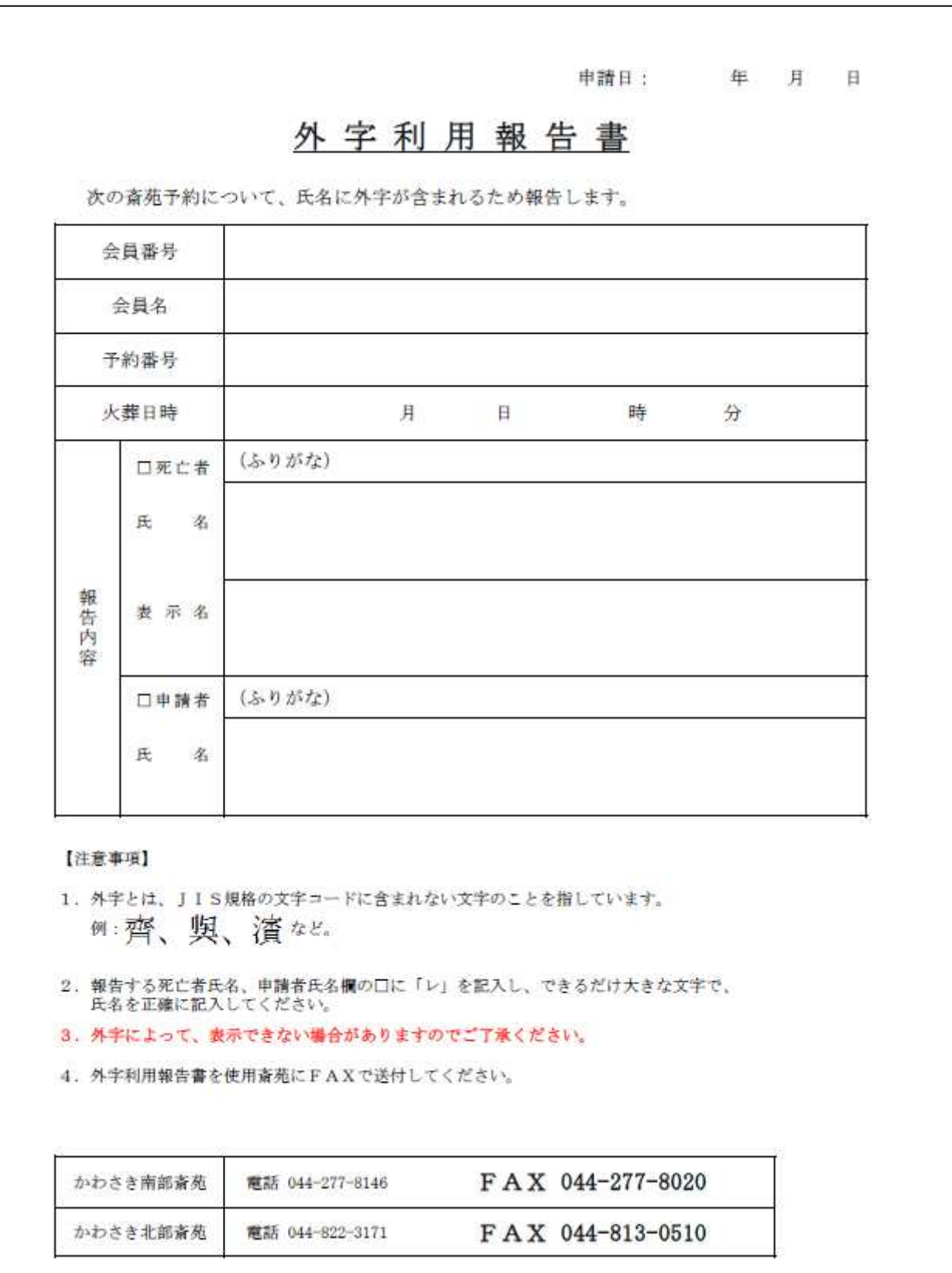

-27-

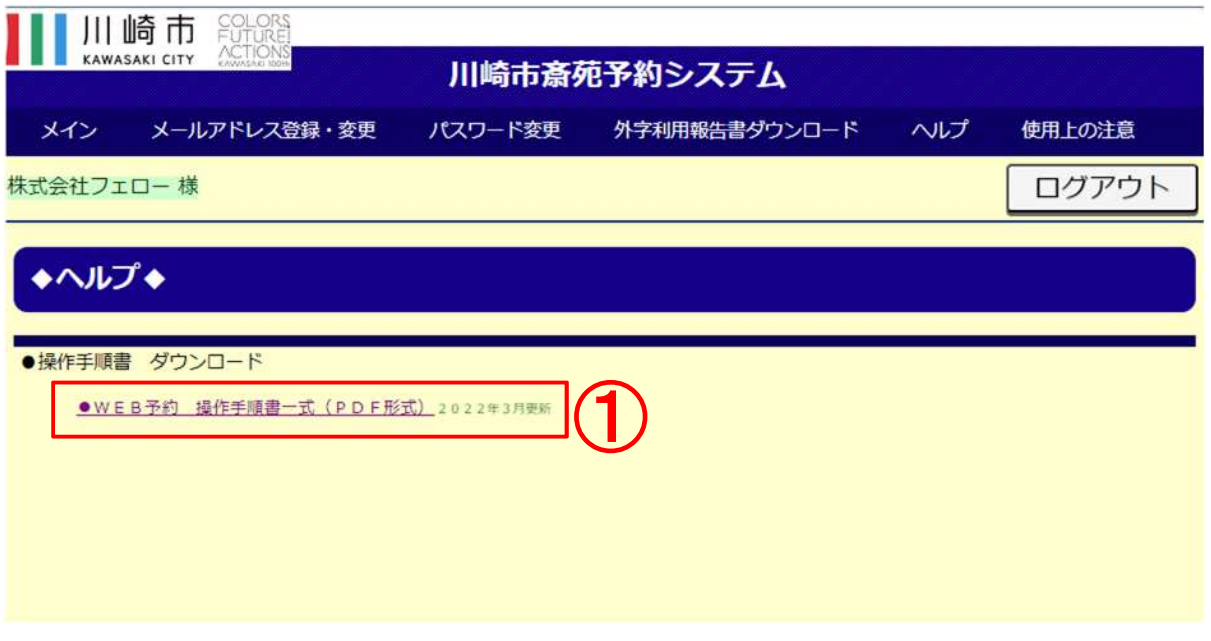

### **①操作手順書(一式)のダウンロード**

- · WEB予約 操作手順書一式 (PDF方式) を、左クリックしてください。
- ・表示されたPDFファイルを保存または印刷してご利用ください。

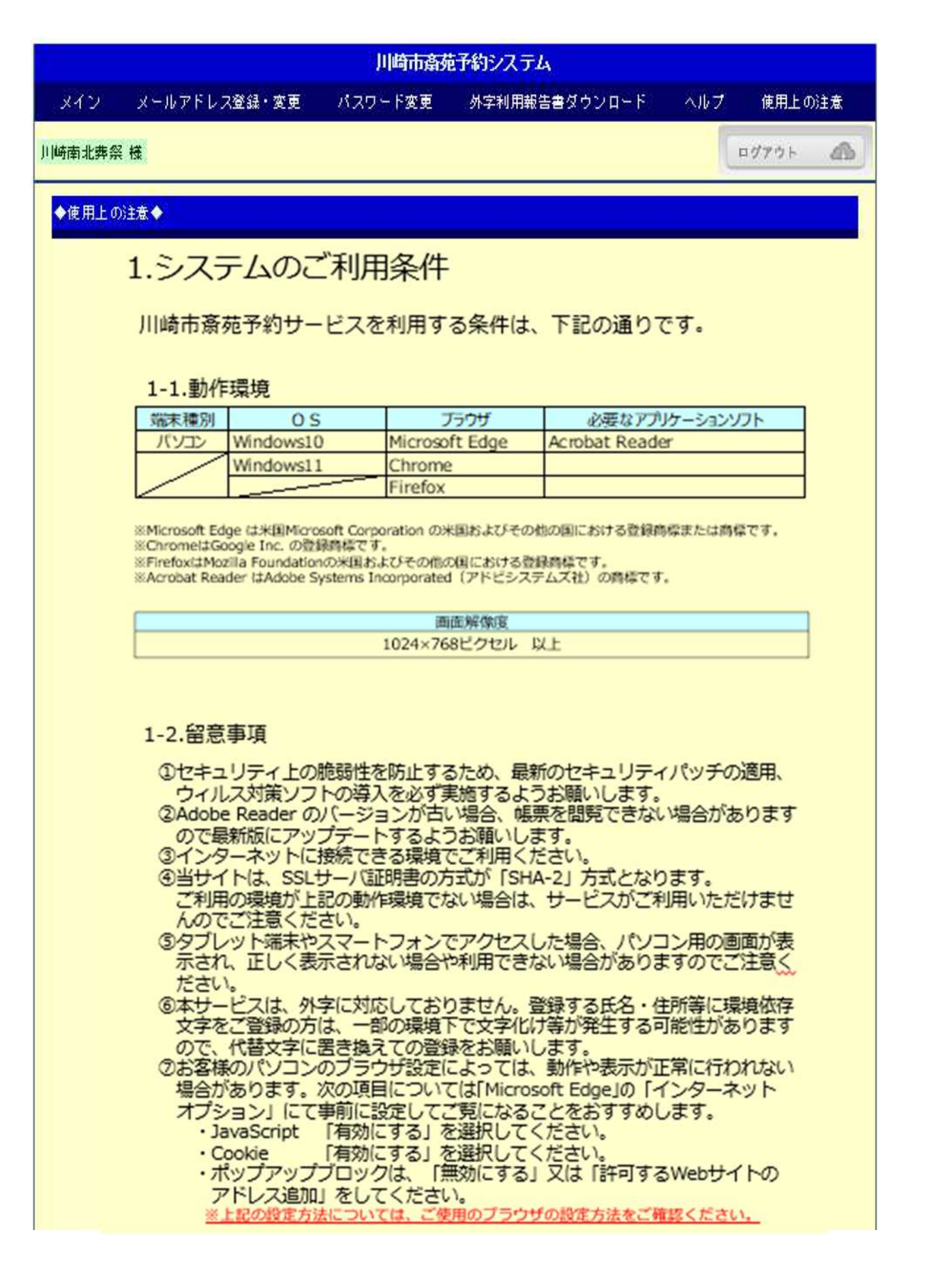

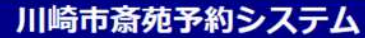

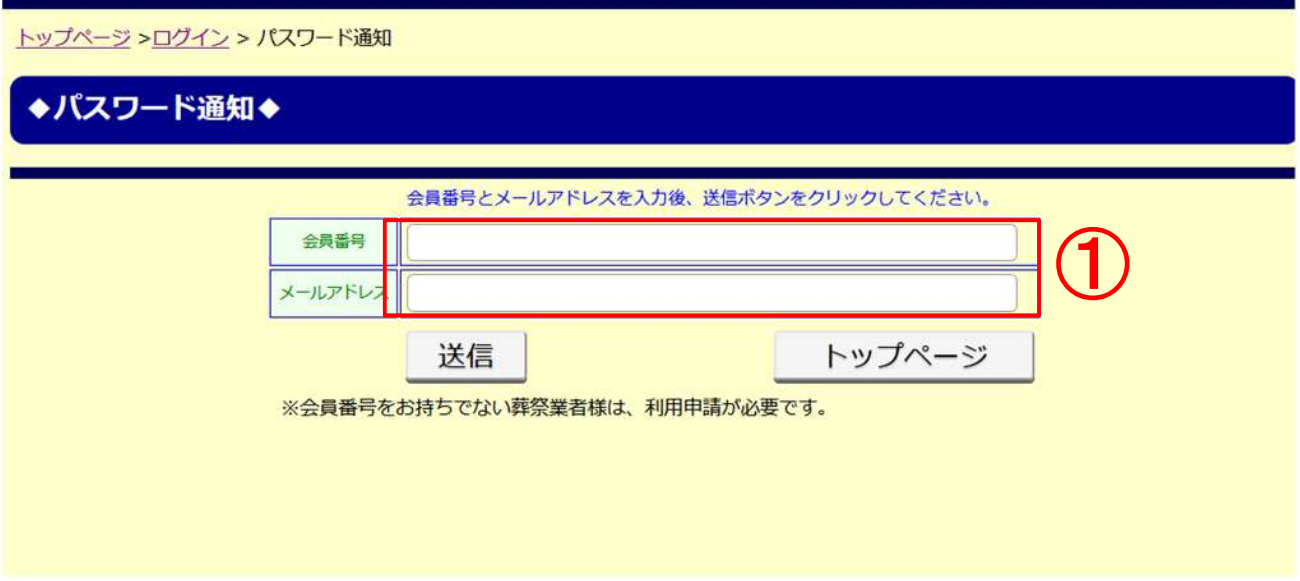

①パスワード通知方法

ログイン時に必要なパスワードを忘れた場合、会員番号とメールアドレスの入力で、 利用者の照合ができた場合のみ、登録のメールアドレスにパスワードを送信します。

会員番号とメールアドレスの入力後、送信ボタンを押下してください。

【注意】

メールアドレスが複数登録されている場合は、全てのメールにパスワードを通知します。